# Using Alteryx

ETL software is used to automate the redundant manipulation of data. In this exercise you will use Alteryx to:

# **E**xtract the Data file(s) from Excel

**T**ransform the data

**L**oad the transformed data into Excel

The sales data for *Cuddly Stuffed Animals* are stored in an Excel sheet titled January Sales Data. The column headings are in the ninth row, some rows have partial duplicate data and some rows are blank.

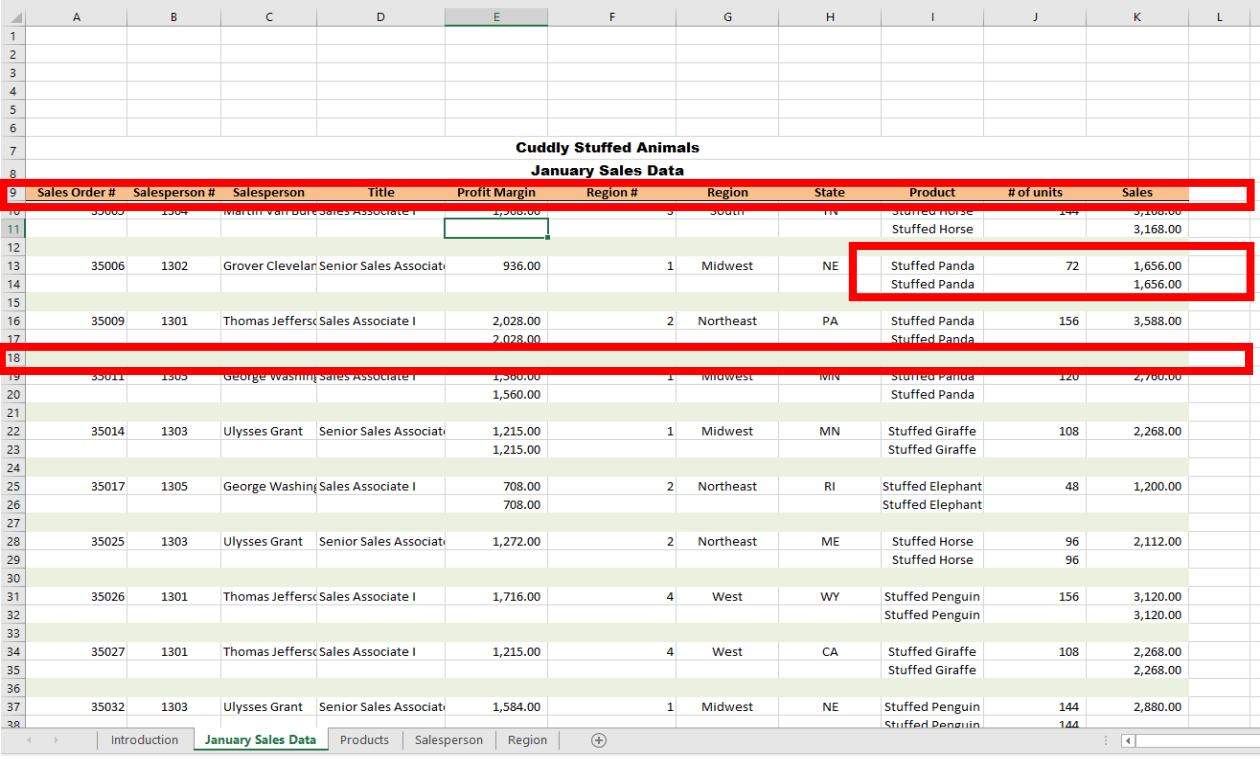

#### Sample Reports

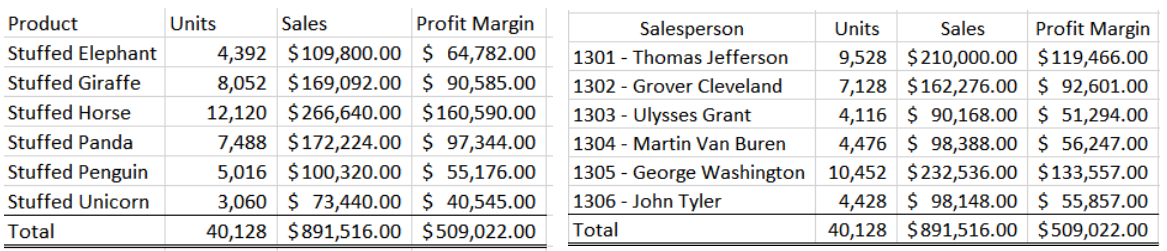

#### Start Alteryx

Note: You cannot extract data from an open Excel file so make sure that the Excel file is closed before starting to input the data.

There are four major parts of the Alteryx window. The first is the Canvas, and that's where we're going to create the workflow. Second, the Tools Palette is where all the tools are stored. Third, the Configuration area is where the tool settings are modified. Lastly, the Results window shows us the result after we select "Run" to apply the changes.

#### **Tool 1: Input Data Tool – Input Excel file**

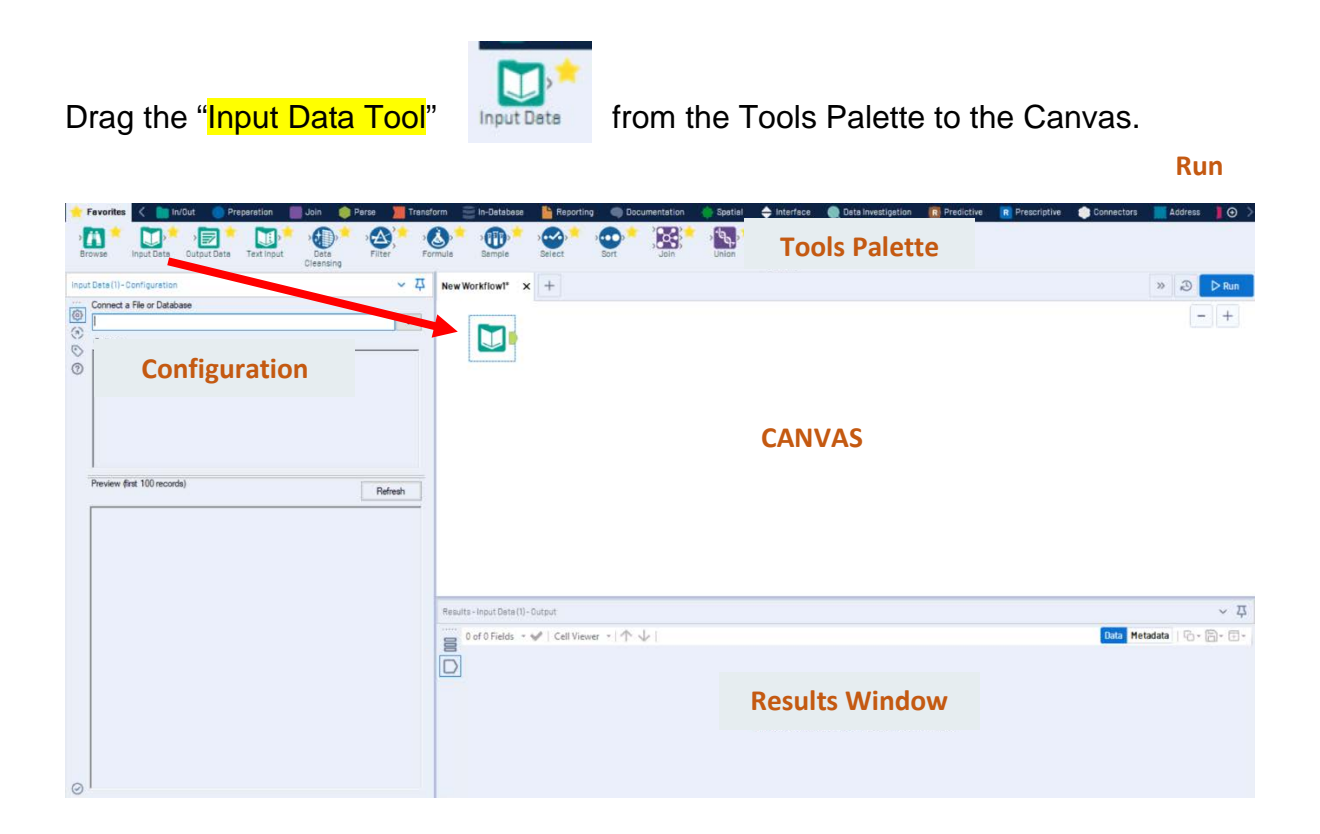

In the Configuration area, select the "Connect a File or Database" drop-down arrow.

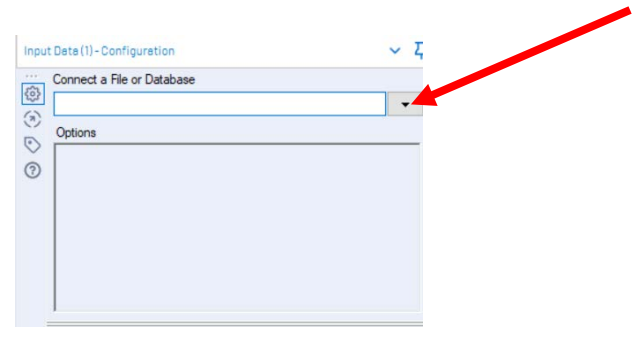

#### Select "File".

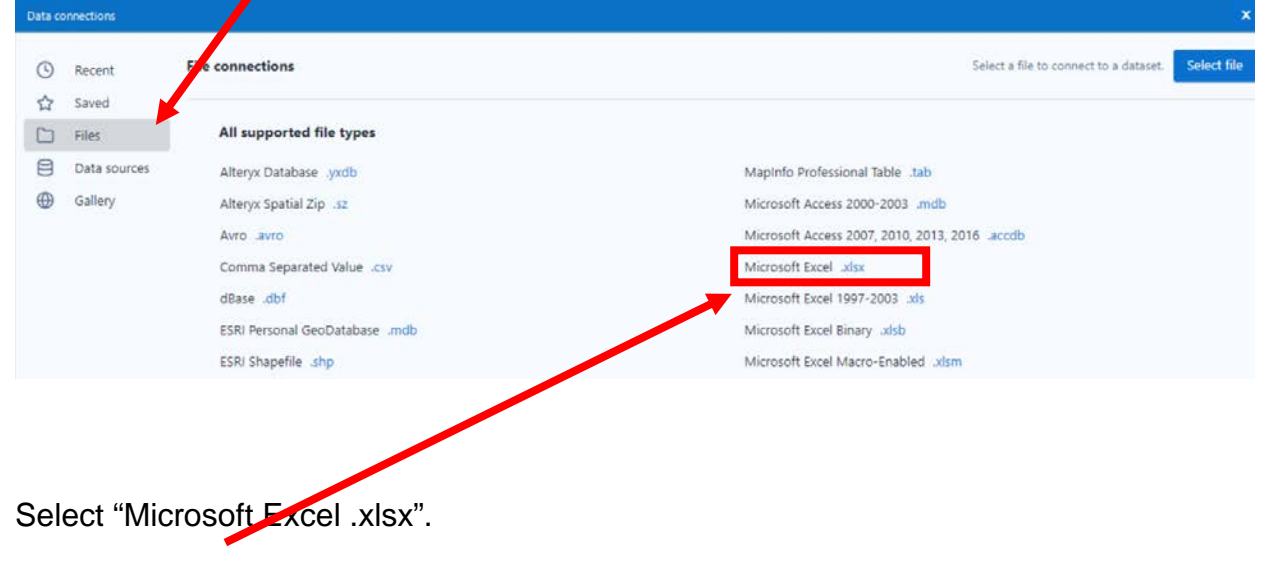

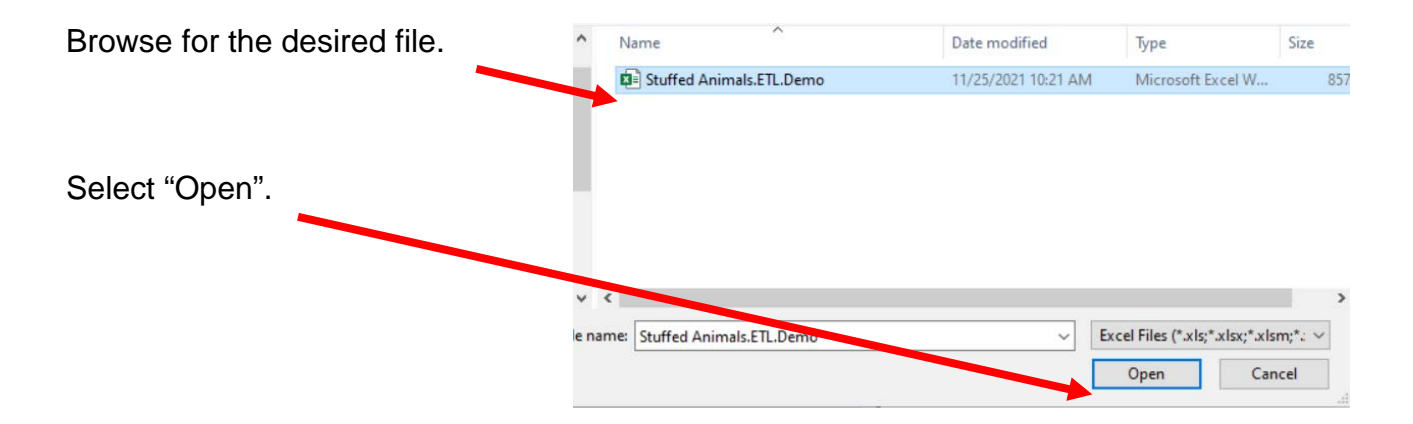

Alteryx CSA Single Stream

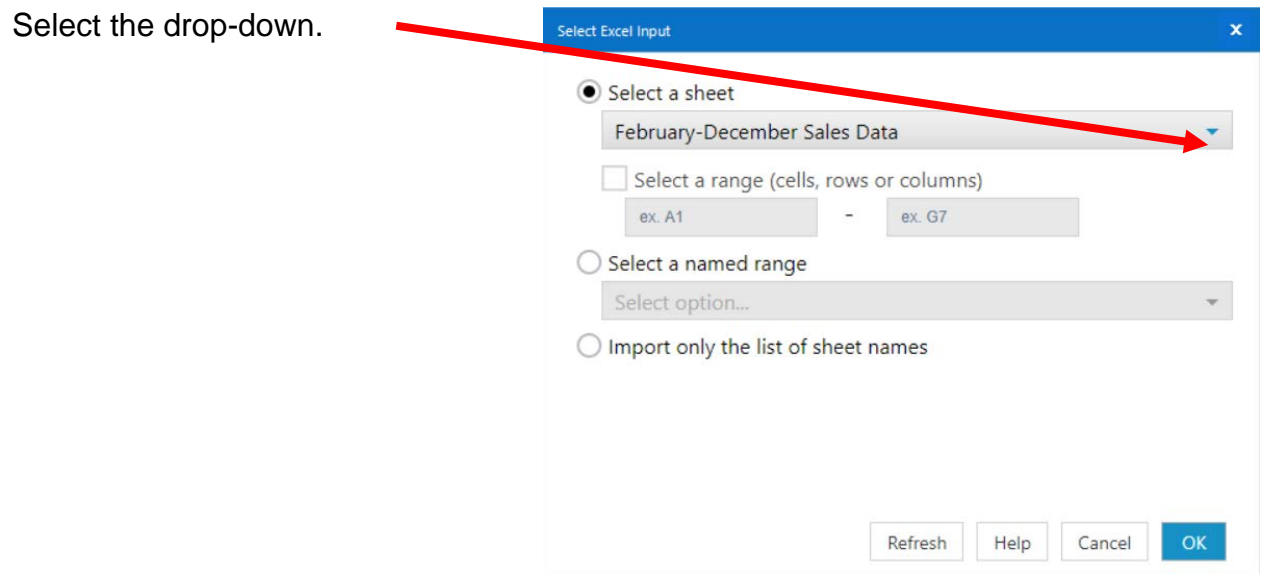

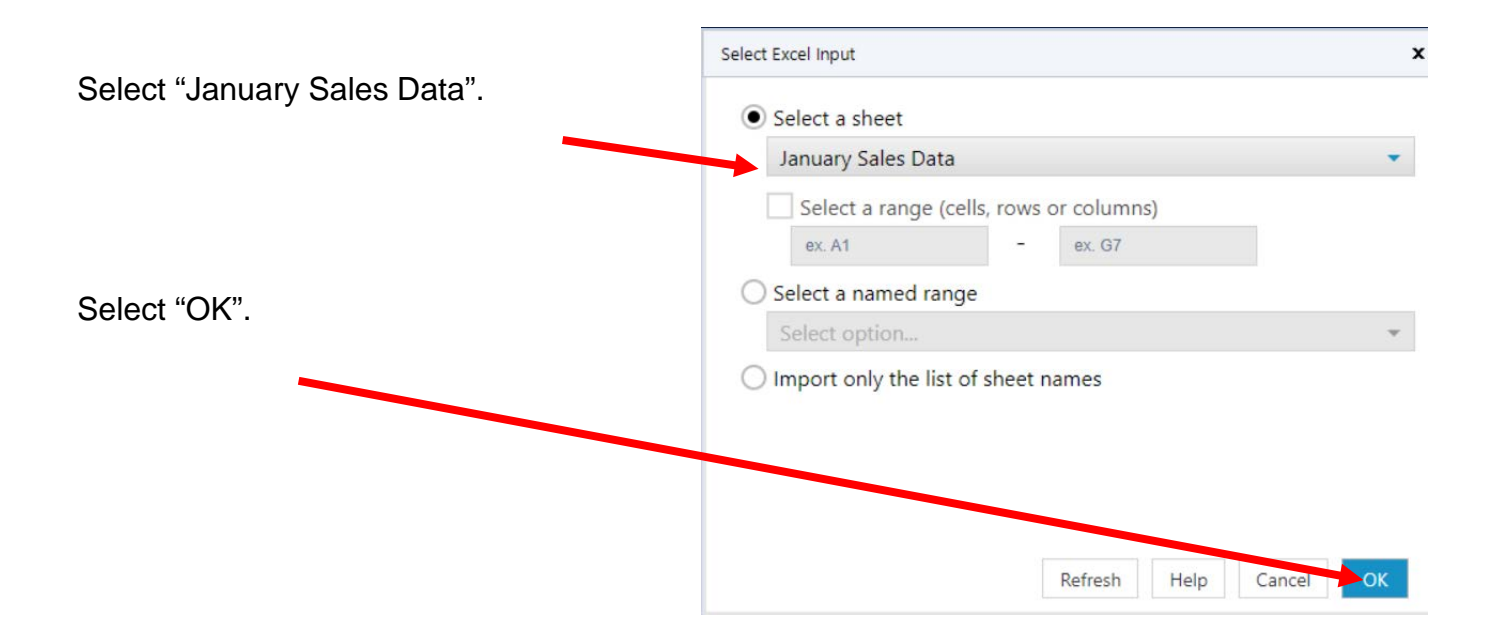

Remember that the field names are in the nineth row.

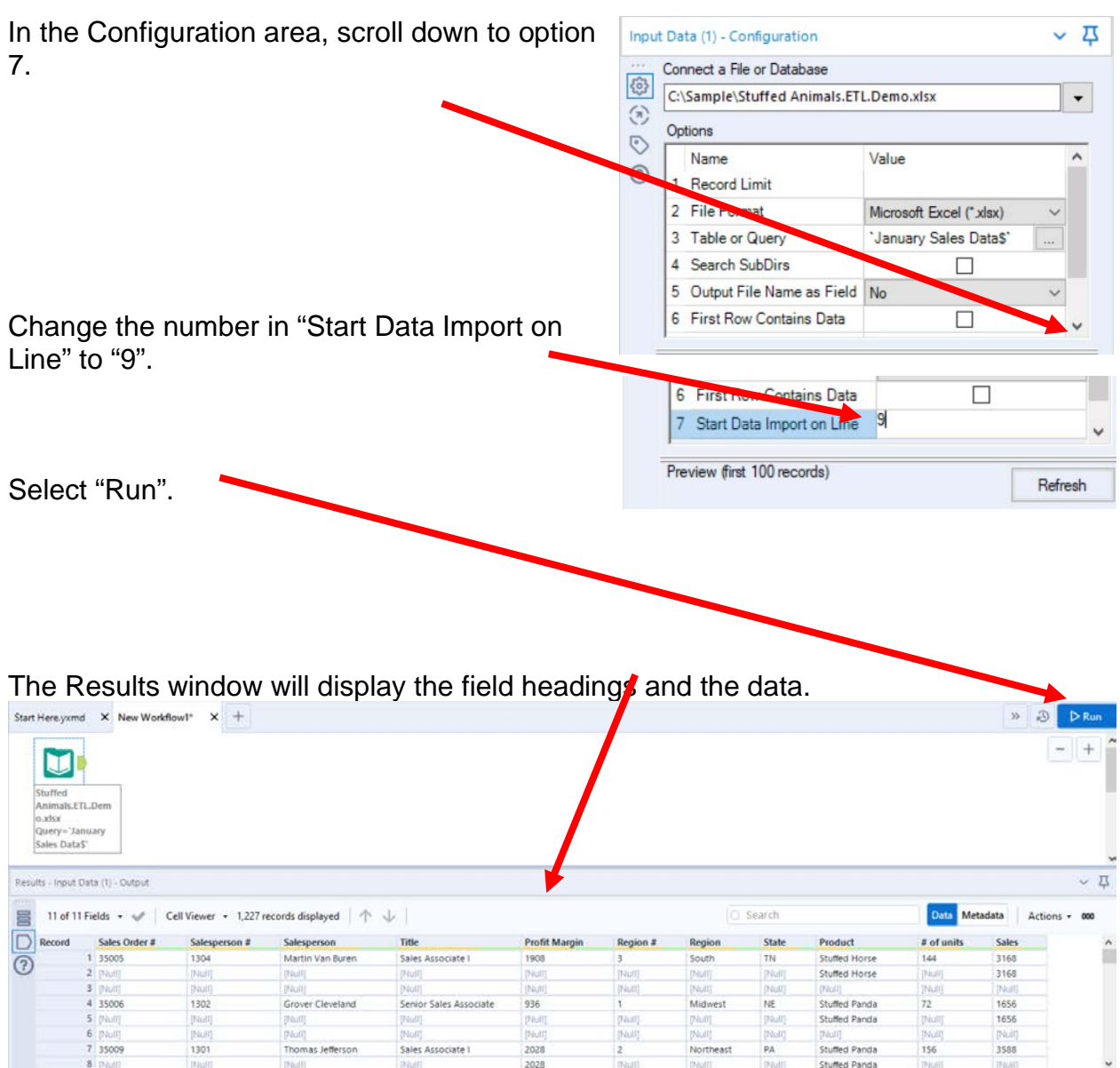

Alteryx CSA Single Stream

### **The workflow must be saved.**

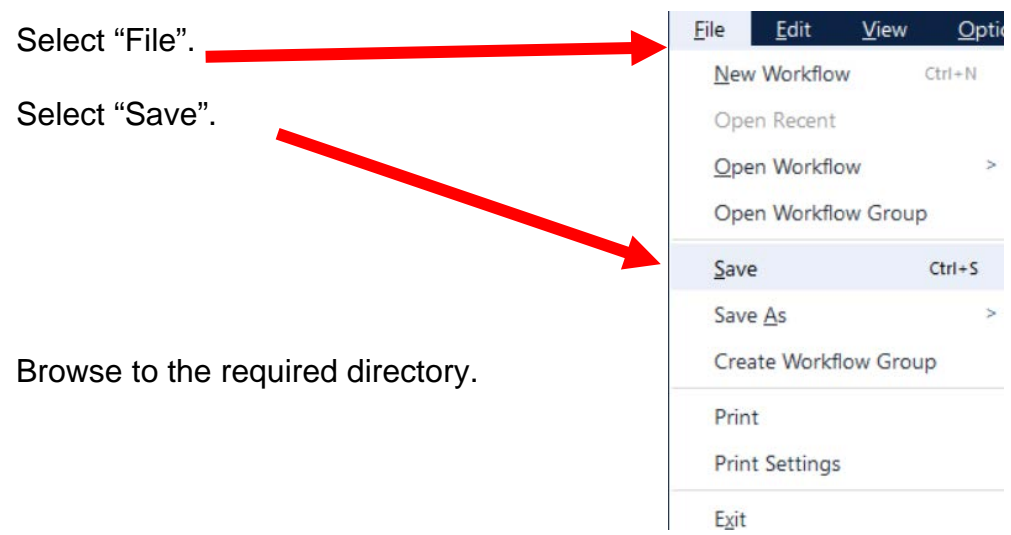

Type in the name of the file that will be uploaded.

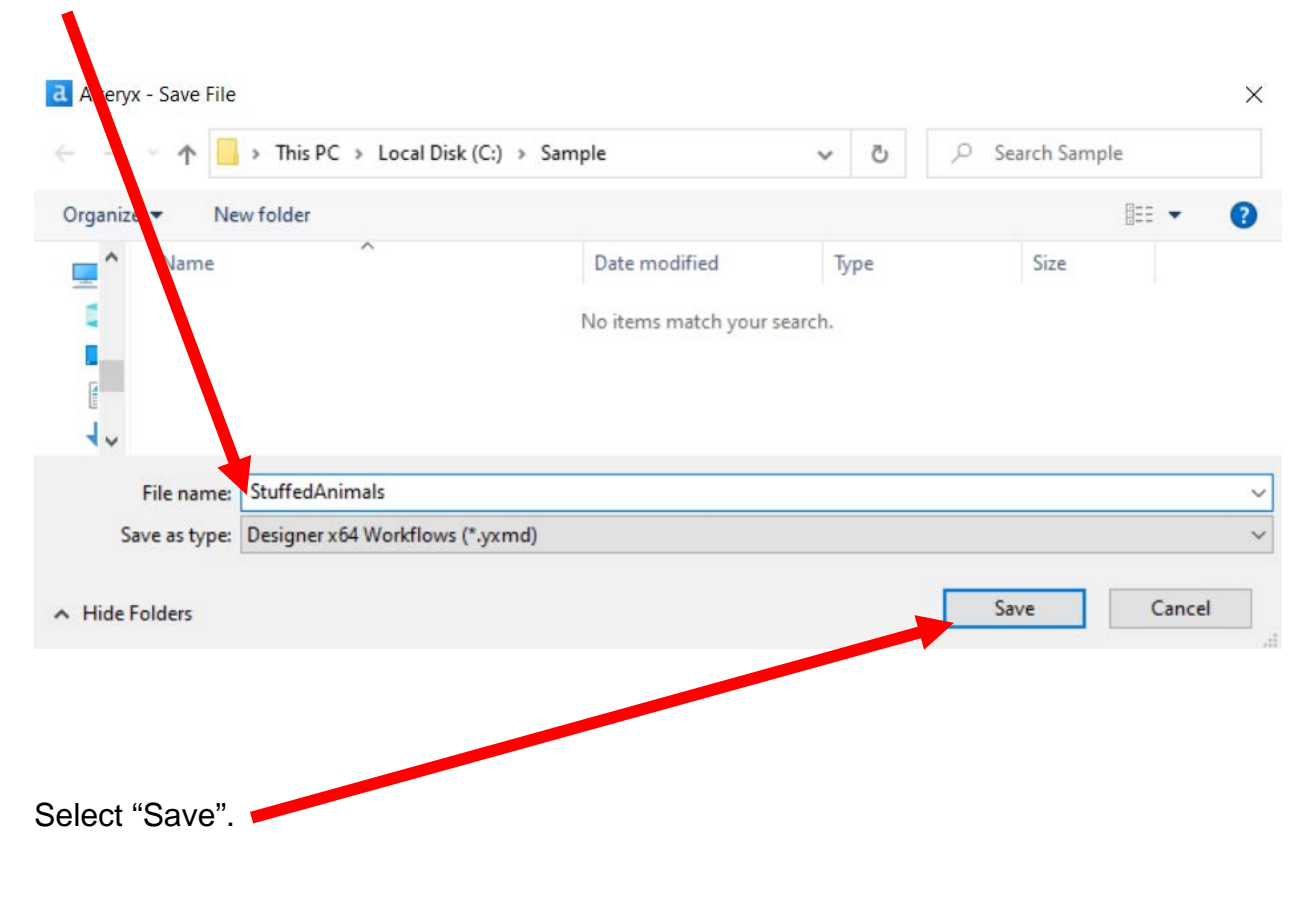

#### **Export the workflow and the related input files so that the project can be completed on another computer or uploaded to the web.**

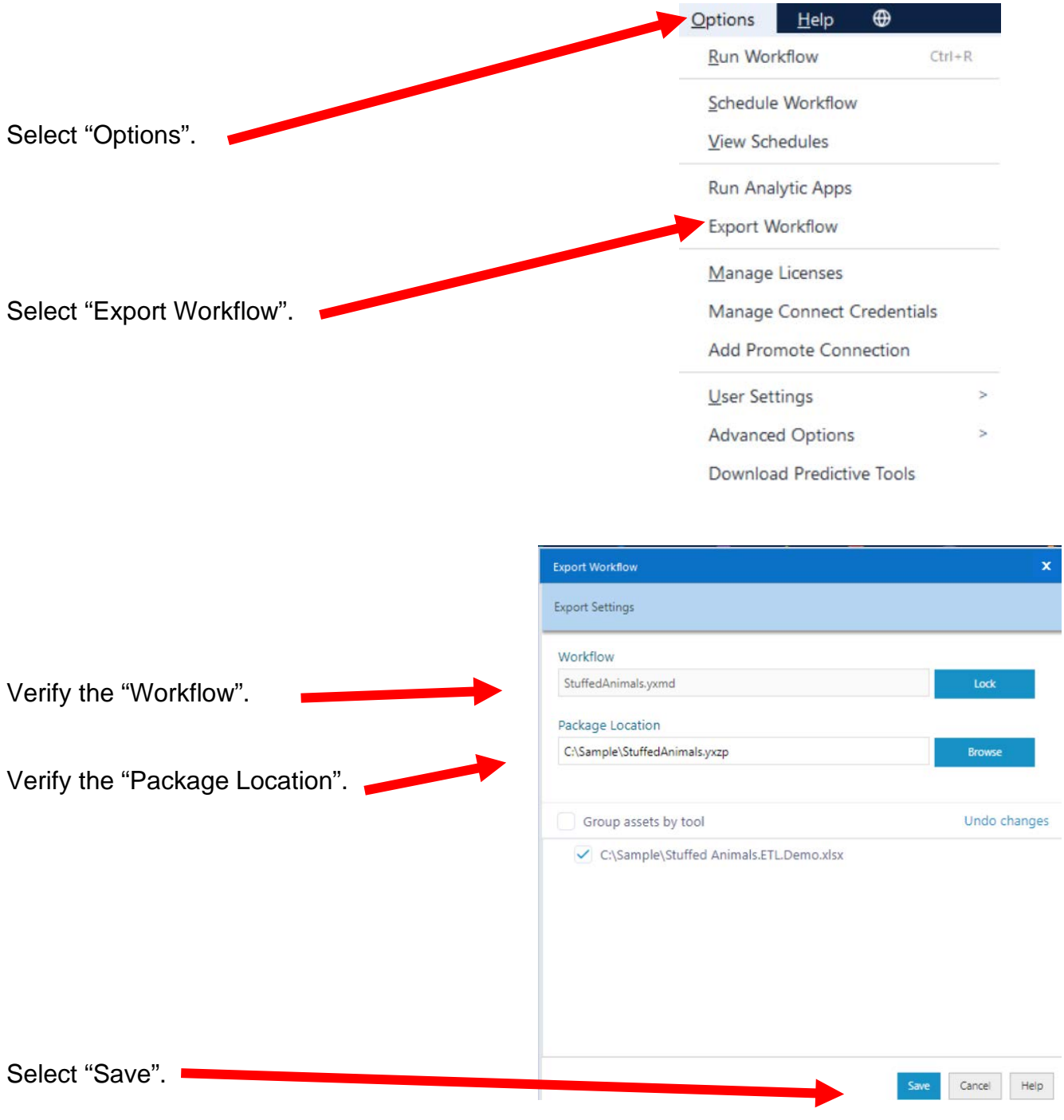

#### **Tool 2: Filter Tool – Exclude all rows that do not contain data**

There are several rows that do not contain an sales order number. We can modify the working dataset so that it includes only those rows that contain account numbers greater than one. Note that we are not deleting anything from the source data file. The working dataset will be split into two subsets. The first subset, "True", will include all rows with account numbers greater than one. The second subset, "False", will contain all rows with account numbers less than one.

Drag the "**Filter Tool**" from the Tools Palette to the right of the "Input Data" Tool" on the Canvas. The two will be connected automatically. The outflow from the tool on the left is the inflow to the one on the right.

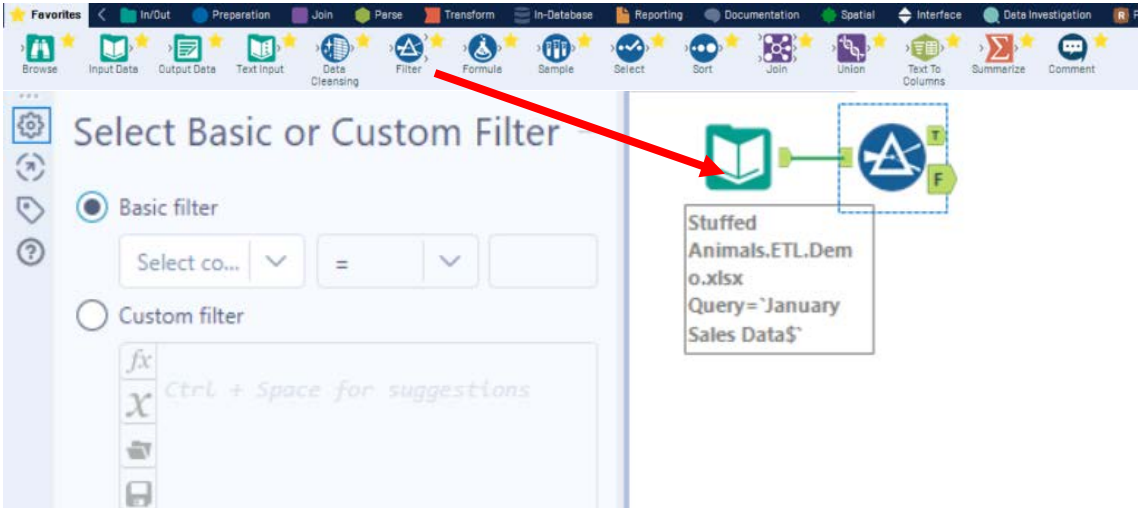

With the "**Filter Tool**" selected, the "Basic" filter in the Configuration area can be modified to filter the field "Sales Order" for those accounts greater than "1'.

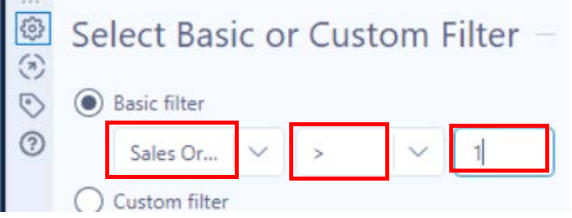

To apply the latest change, select "Run".

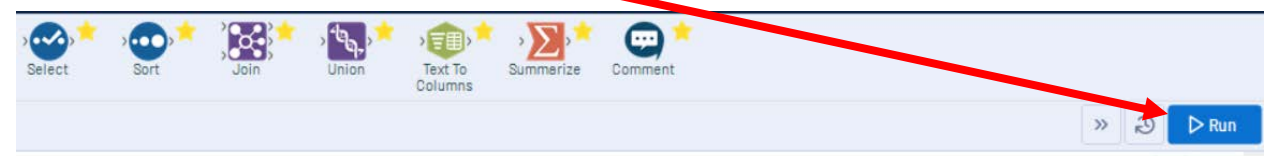

We can view three different datasets in the Results window.

The records that meet the filtered conditions, "Sales Order > 1", are displayed as T (True).

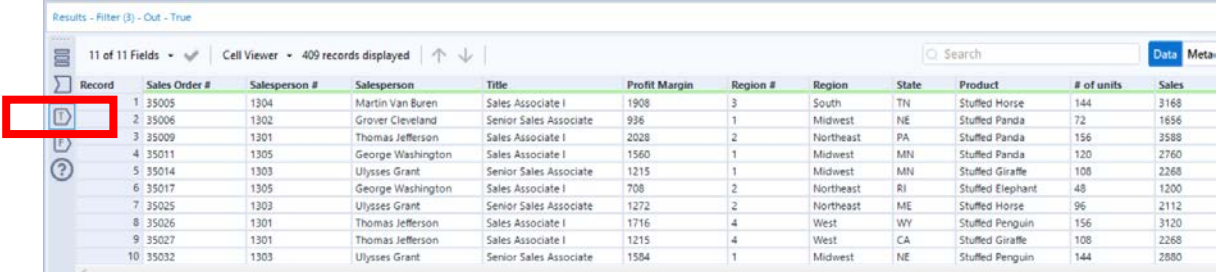

The records that do not meet the filtered conditions are displayed as F (False).

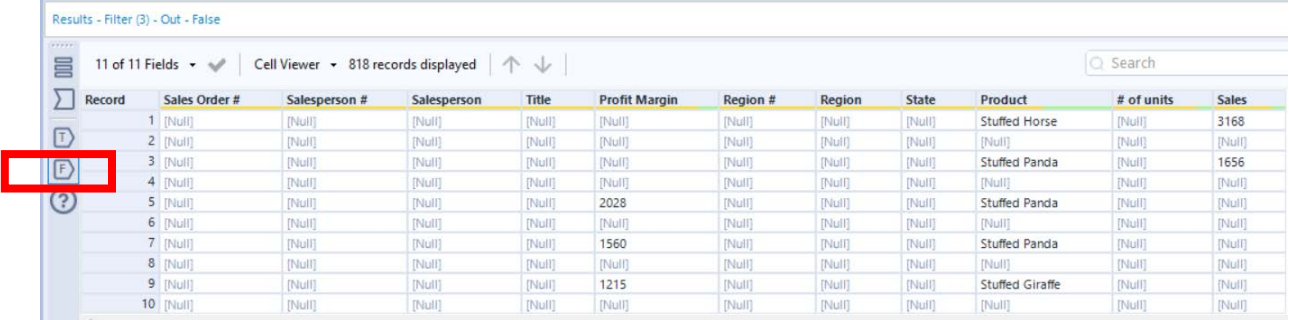

The data being filtered can also be displayed.

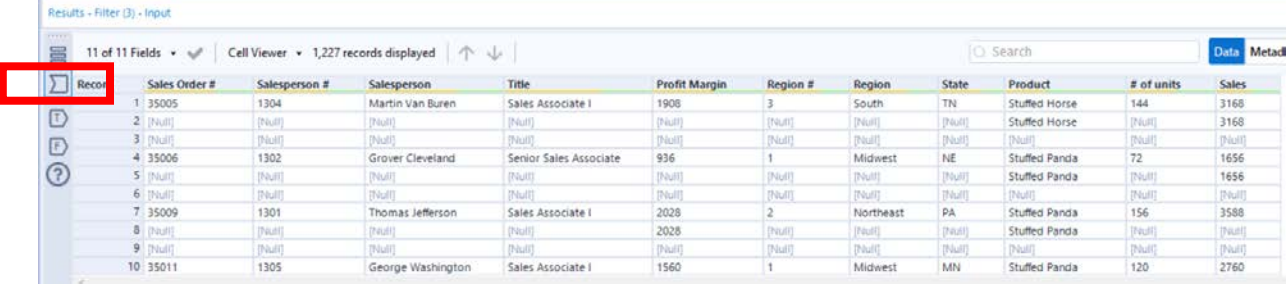

# **Tool 3: Select Tool – Remove fields that contain no data, from "\*Unknown"**

Drag the "**Select Tool**" from the Tools Palette to the True output of the "**Filter Tool**" on the Canvas. The two will be connected automatically.

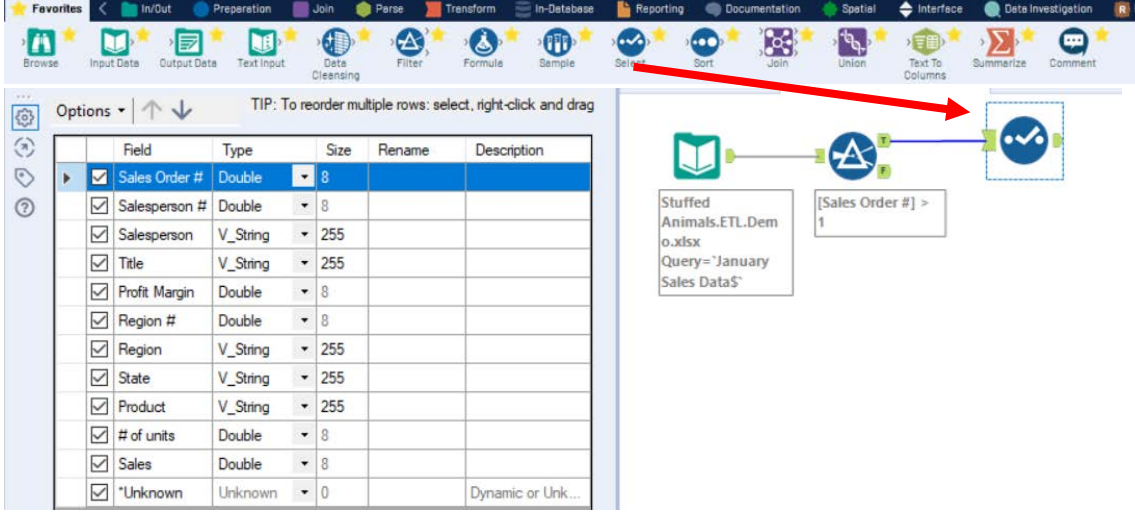

Remove any extra fields by unchecking them.

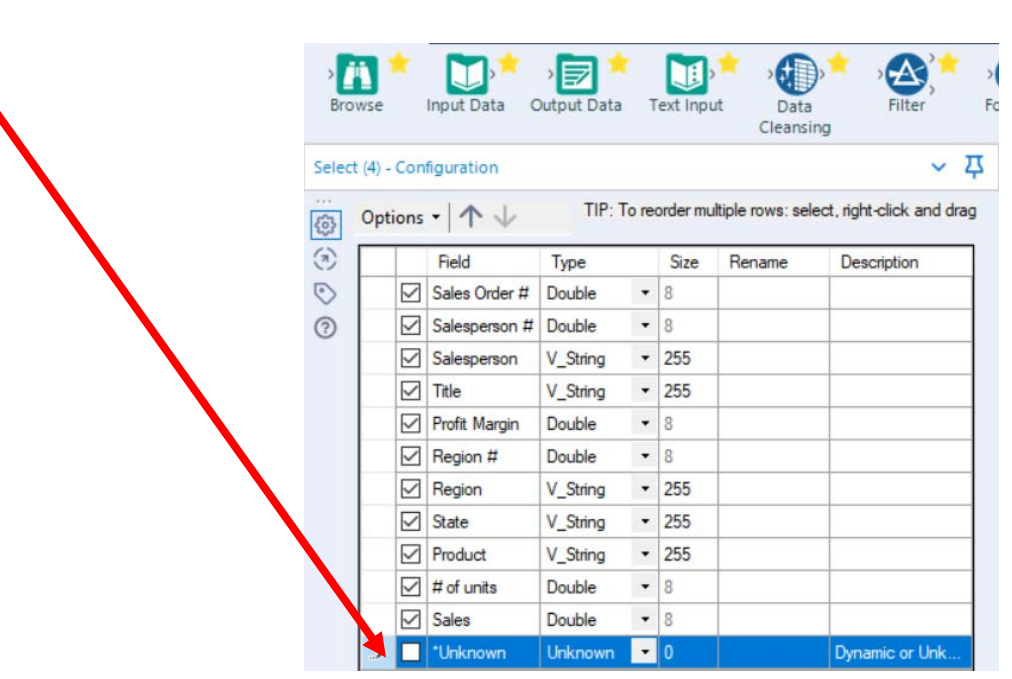

.

Change the type of all numeric fields that will be used in calculations to "FixedDecimal". The "# of units should have zero decimal places and dollar values should have two decimal places.

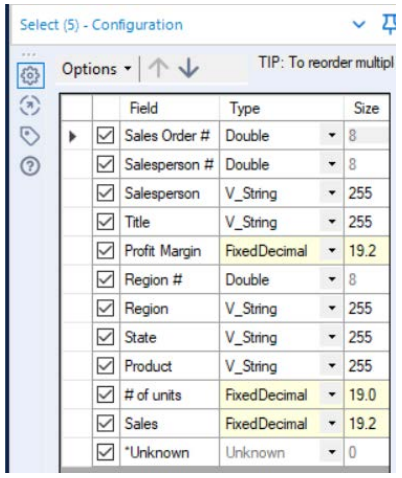

#### Before making changes:

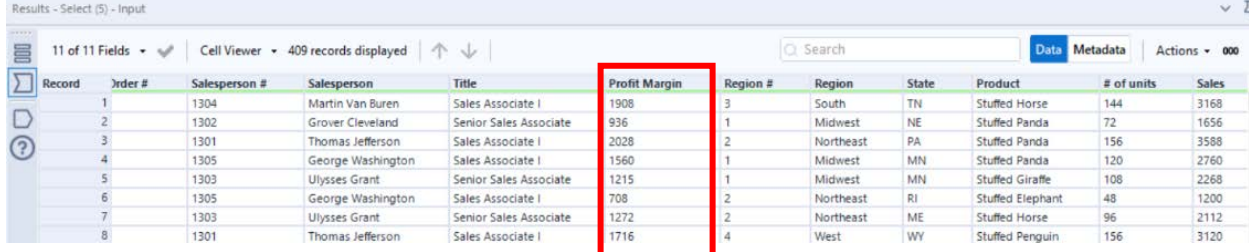

#### Select Run.

Select the output area of the Select tool.

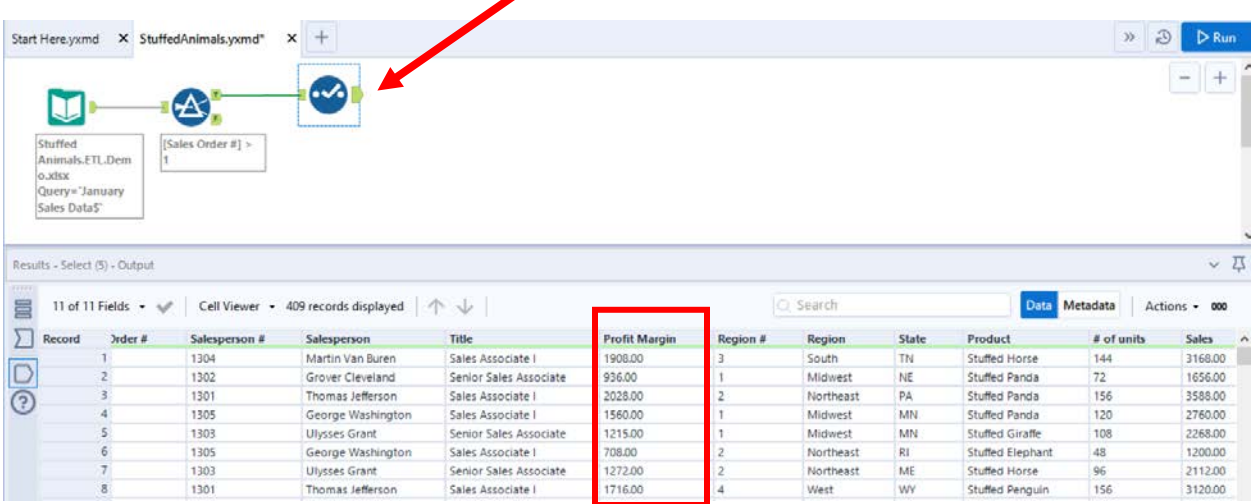

Change the order of the fields by moving "Profit Margin" to the end.

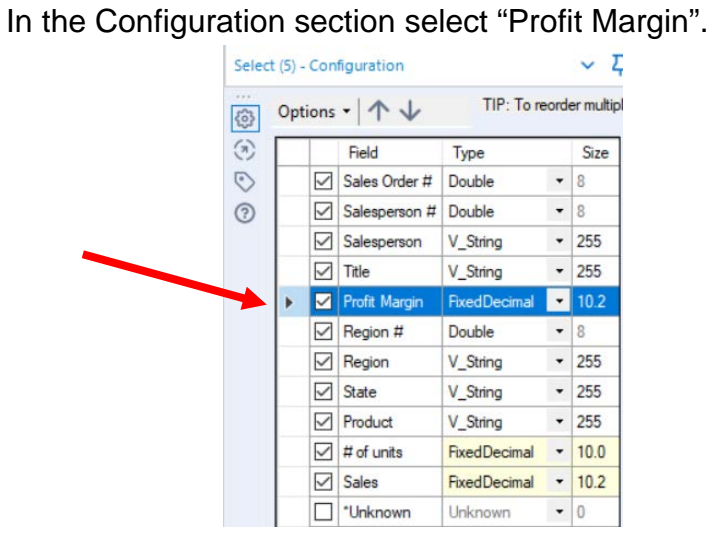

Use the down arrow to move "Profit Margin" to the end of the list.

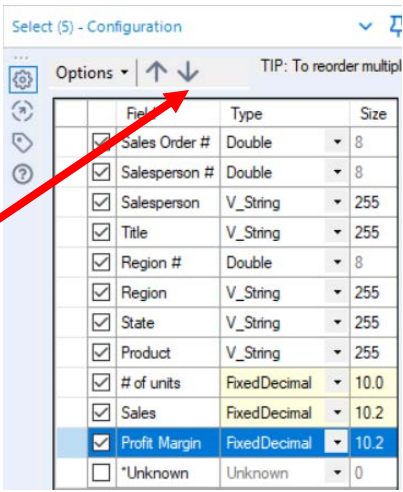

### Select Run.

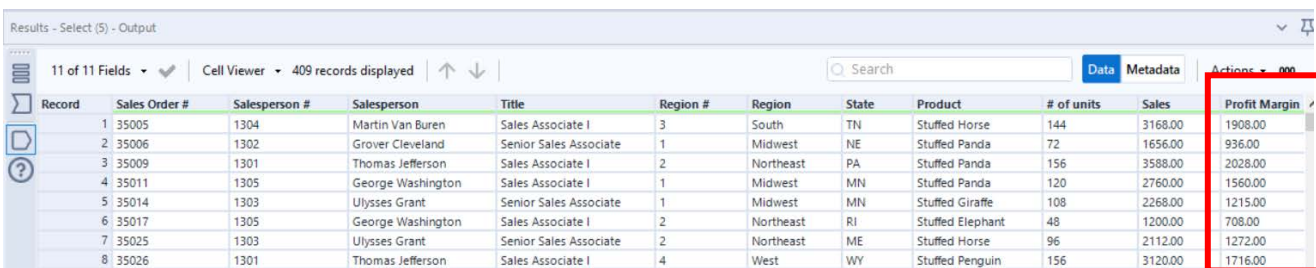

Part  $1$  12

#### **Temporary Tool 4: Browse Tool – The Data in the Fields Must Conform to Predefined Rules.**

In the original Excel file, The Cuddly Stuffed Animals company provided the only acceptable values for "Product", "Salesperson" and "Region". Sometime data is entered incorrectly into the data.

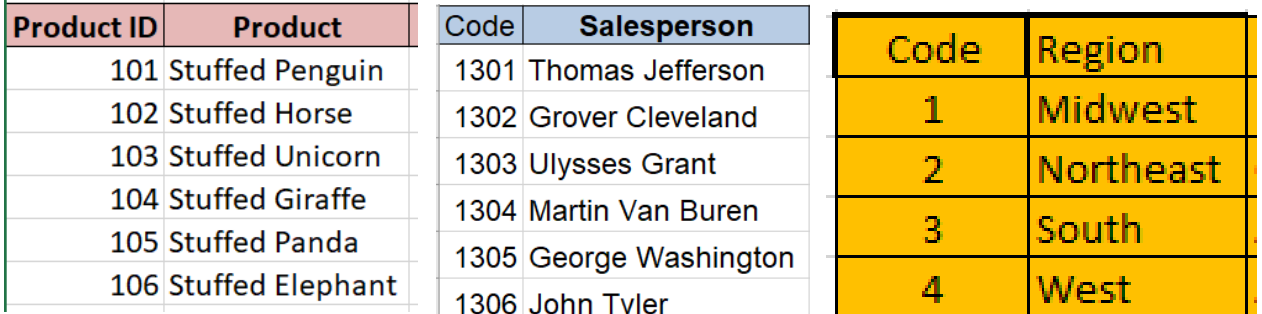

The "Product" field can only contain one of the six products. Browse the data in the "Product" field to verify that all the data is correct. Make any changes that are required.

Drag the "**Browse Tool**" from the Tools Palette to the True output of the "**Select Tool**" on the Canvas. The two will be connected automatically.

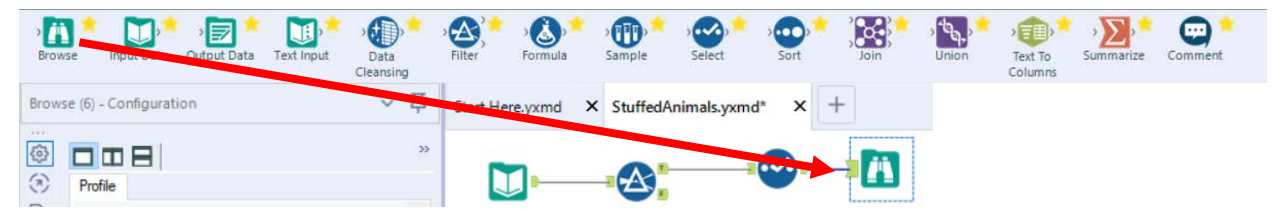

Select Run.

In the Configuration section scroll down to "Product" and select "1 more".

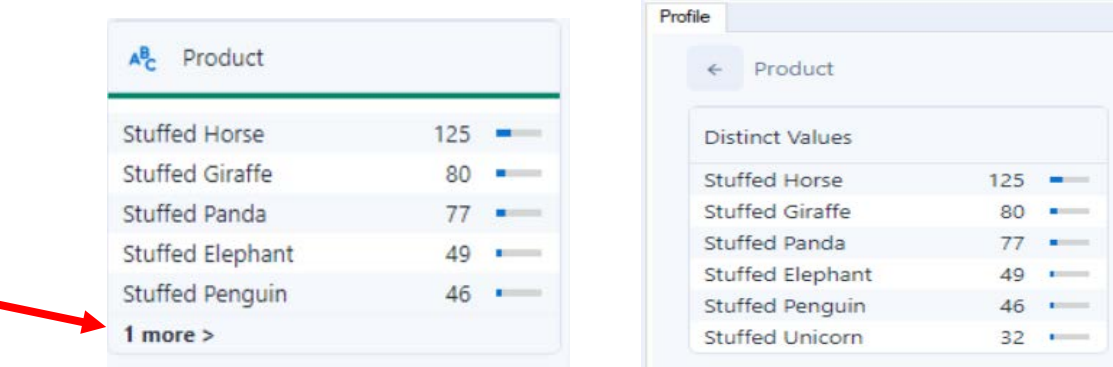

The data is clean, there are only six products listed.

The "Salesperson" field can only contain one of the six names. Browse the data in the "Salesperson" field to verify that all the data is correct. Make any changes that are required.

In the Configuration section scroll down to "Salesperson" and select "2 more".

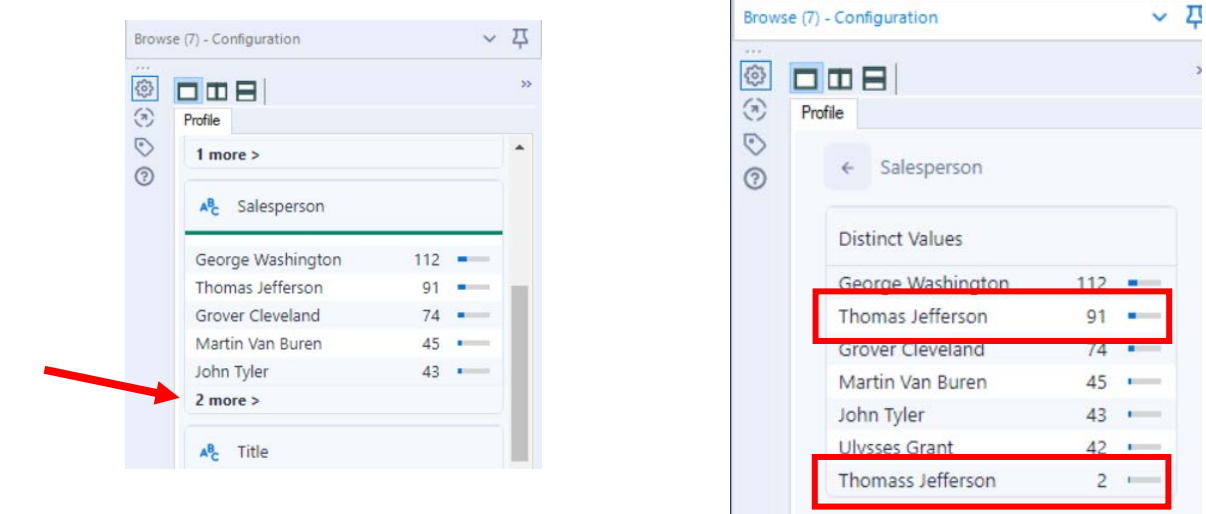

"Thomass Jefferson" must be replaced with "Thomas Jefferson" for a total of 93 distinct values.

#### **Tool 4: Formula Tool – The Data in the Fields Must Conform to Predefined Rules.**

Drag the "**Formula Tool**" from the Tools Palette between the output of the "**Select Tool**" and the "**Browse Tool**" on the Canvas. The three will be connected automatically.

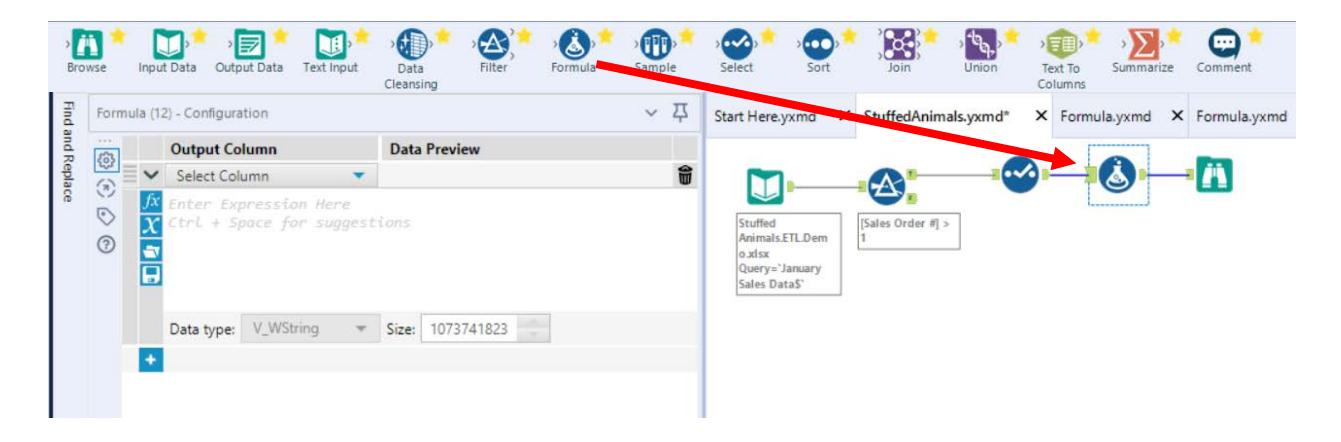

If the salesperson's name is "Thomass Jefferson" replace it with "Thomas Jefferson" otherwise leave the existing name in the field. Do not create a new field, put the output back into the "Salesperson" field.

In the configuration section select the field Salesperson from the pull-down list.

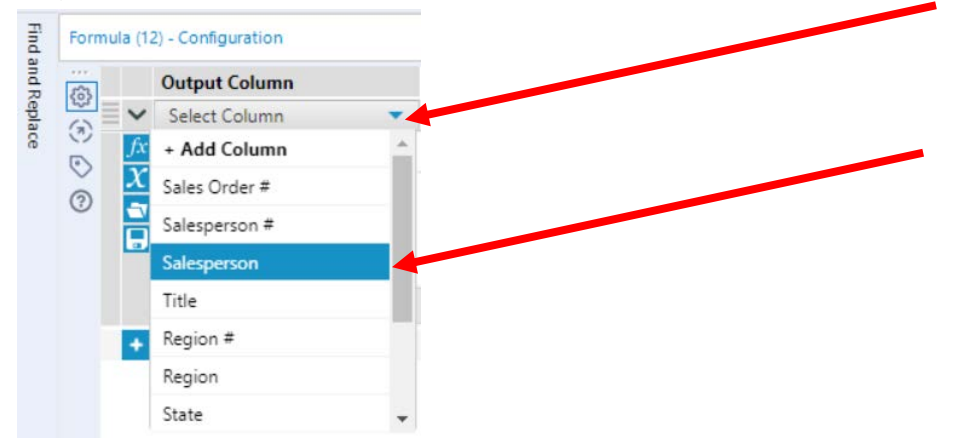

# Type in the formula.

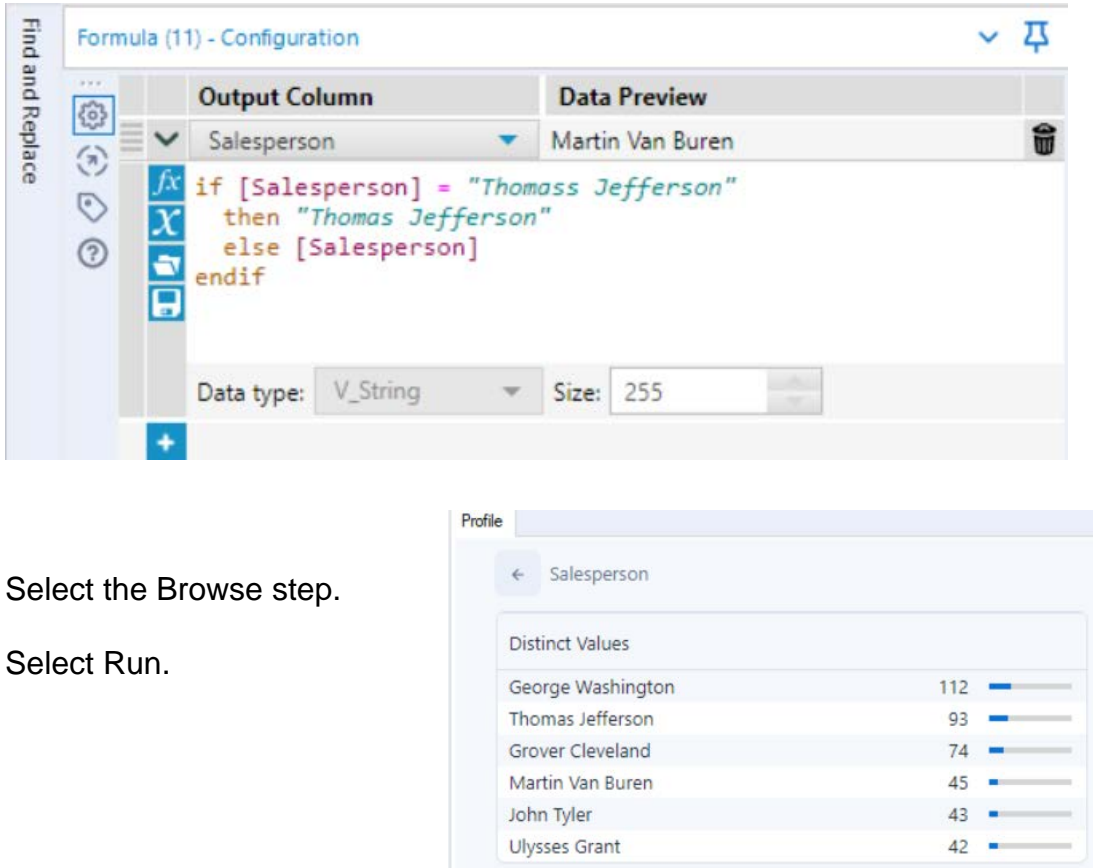

In the Configuration section scroll down to "Salesperson". There are only six salespersons and Thomas Jefferson has 93 distinct values.

While in the Browse step, verify the field "Region"

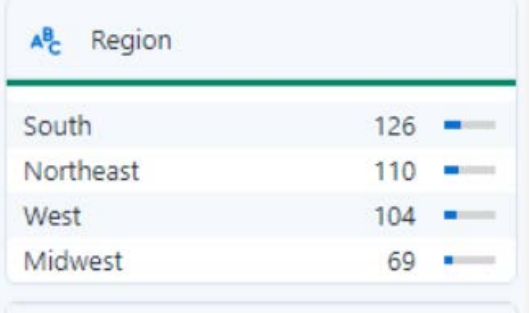

The data is clean, only the four regions are listed.

Right click on the Browse step and select delete.

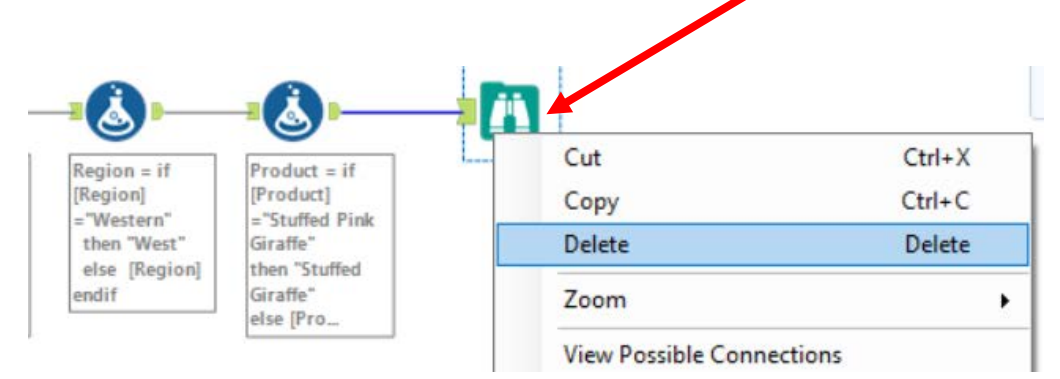

**Tool 5: Select Tool Summary:** We now want to create a report by product by first

summarizing on "# of units" by product.

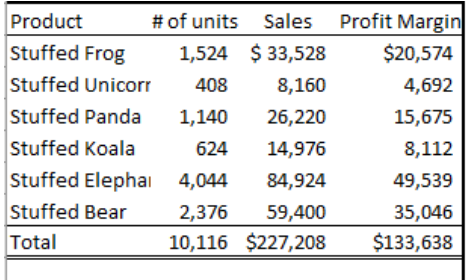

Drag a "**Summary Tool**" **Tool** to the right of the "**Formula tool**" on the Canvas. The two will be connected automatically. The outflow from the tool on the left is the inflow to the one on the right.

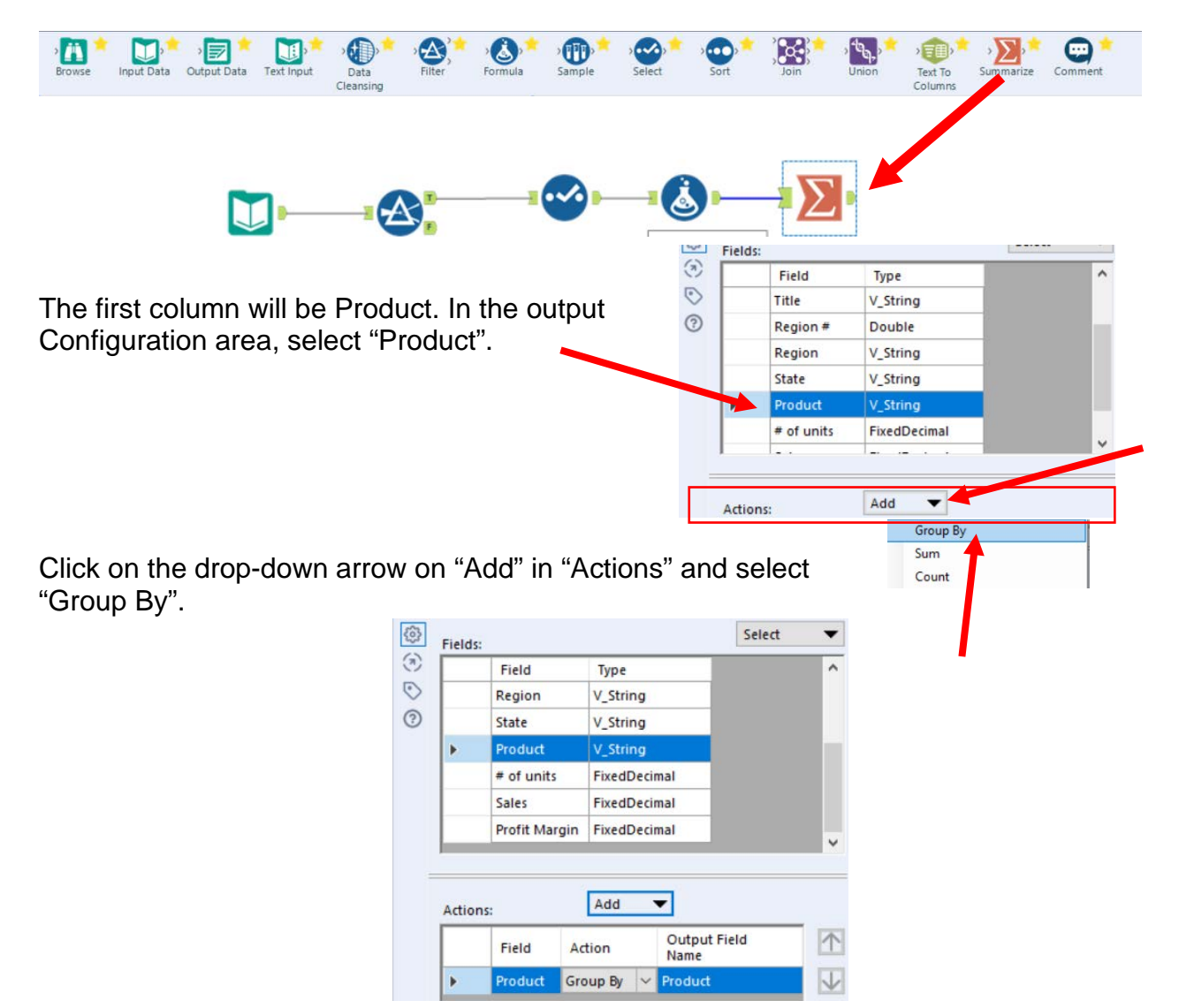

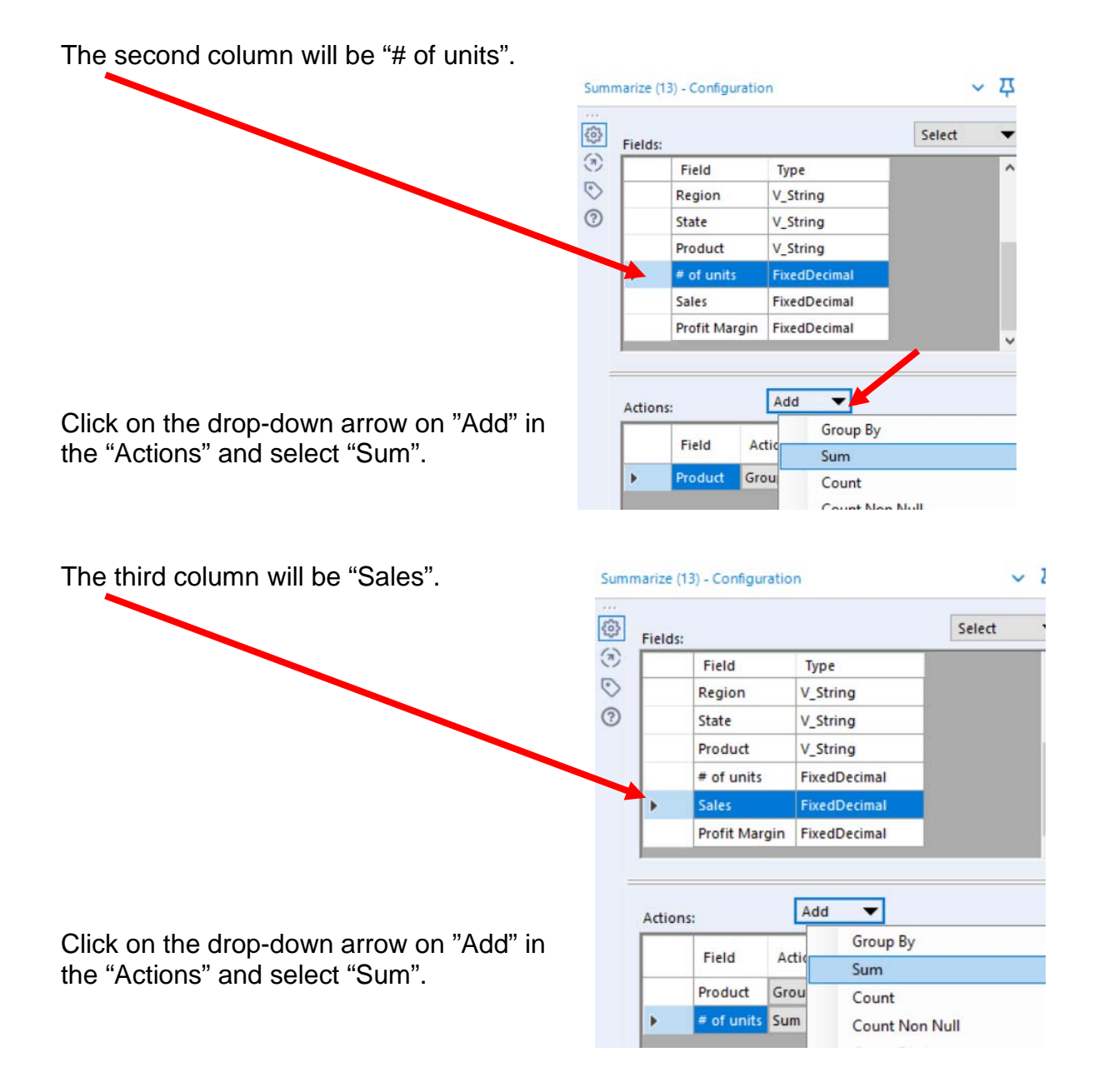

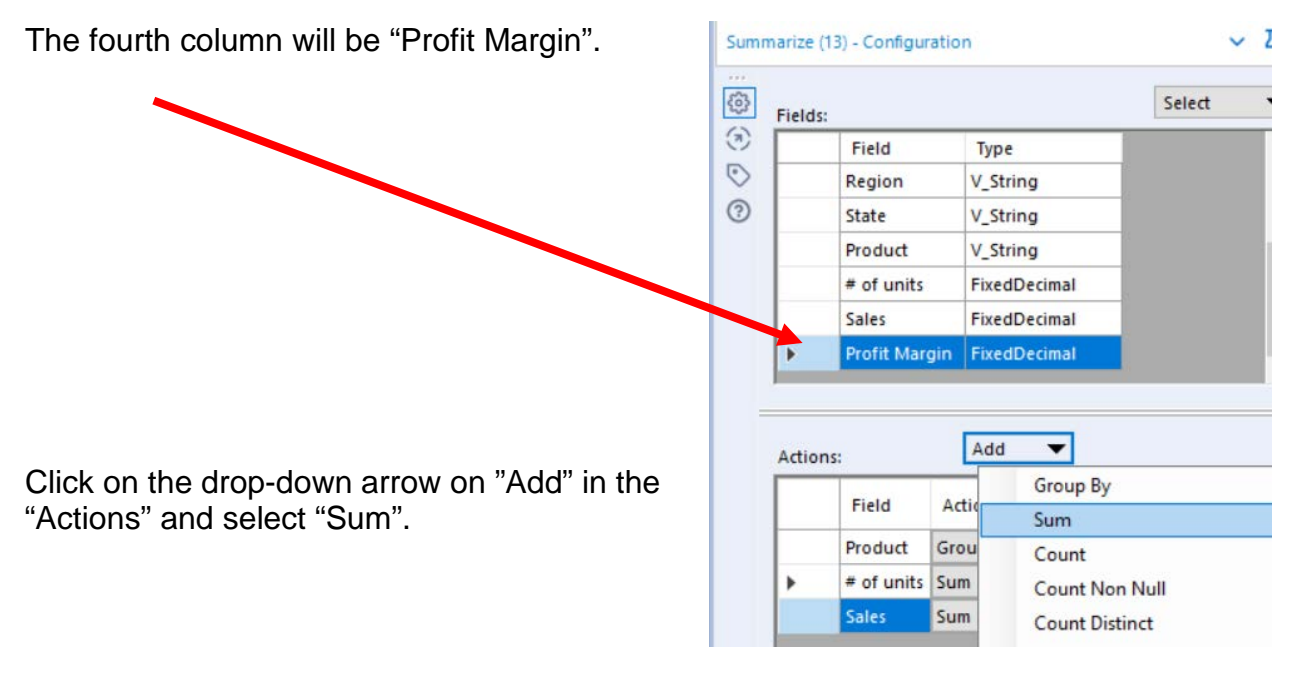

Select "Run".

#### The report is created.

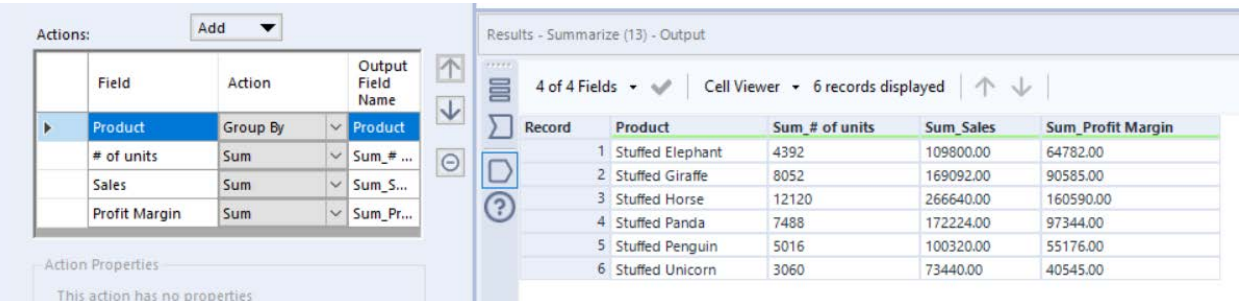

# Change the "Output Field Names" and select "Run"

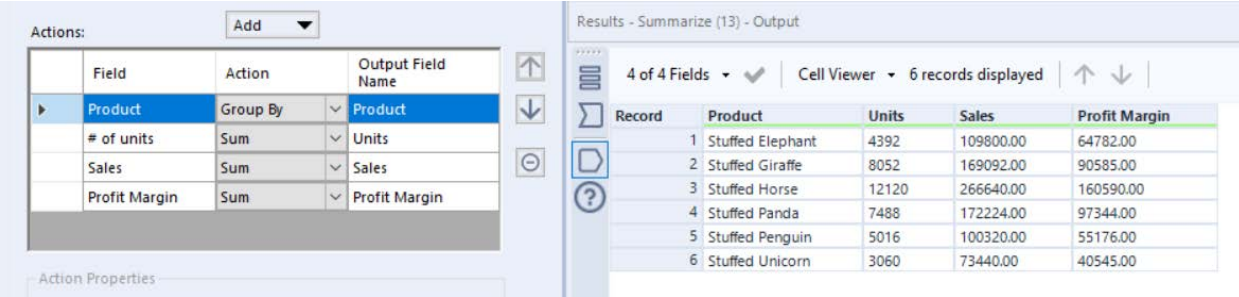

**Tool 6: Select Tool Output Data Tool:** We now want to export the cleaned and assembled Product Report to Excel.

Drag an "**Output Data Tool**" to the right of the "**Summary Tool**" on the Canvas. The two will be connected automatically. The outflow from the tool on the left is the inflow to

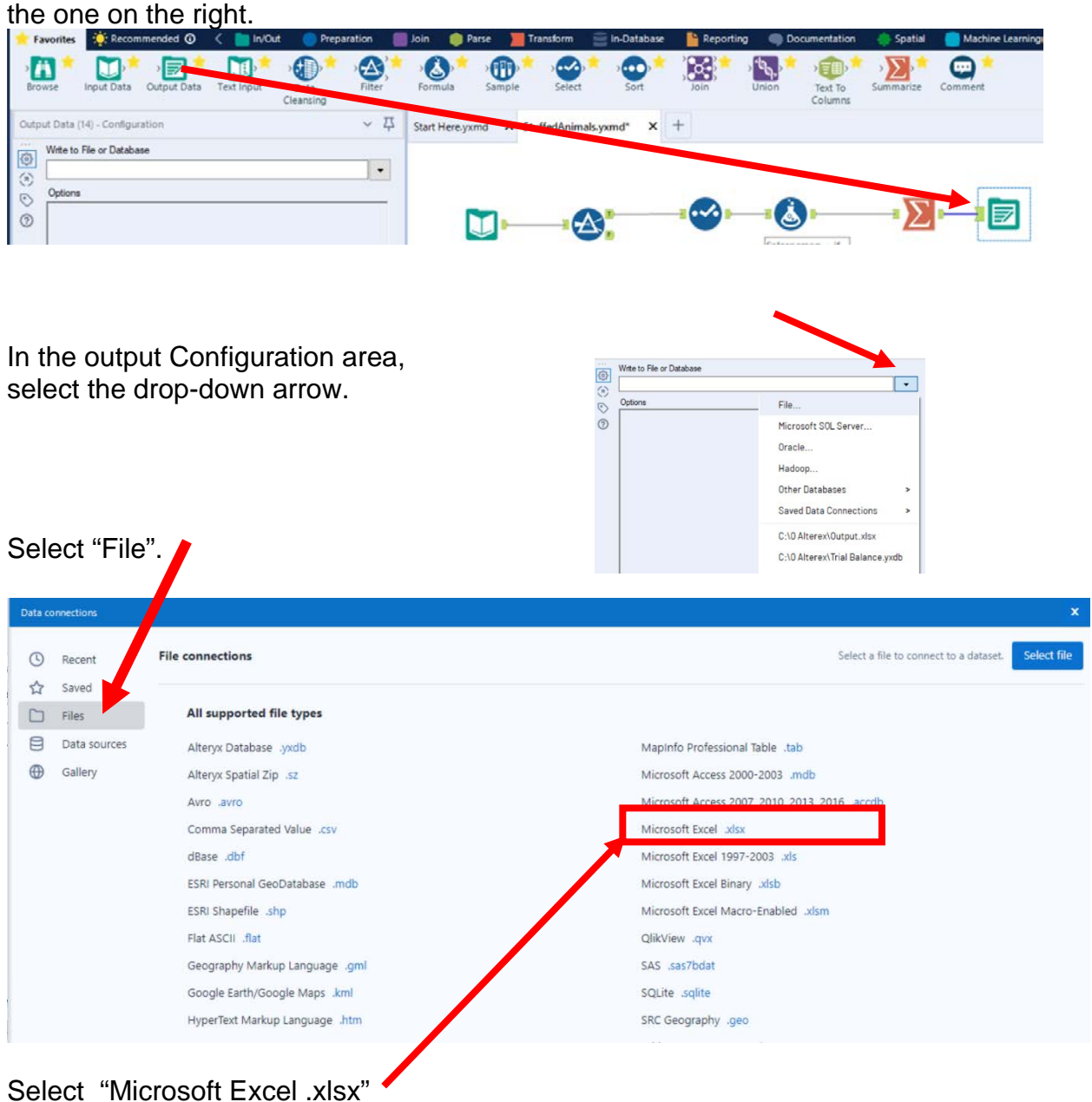

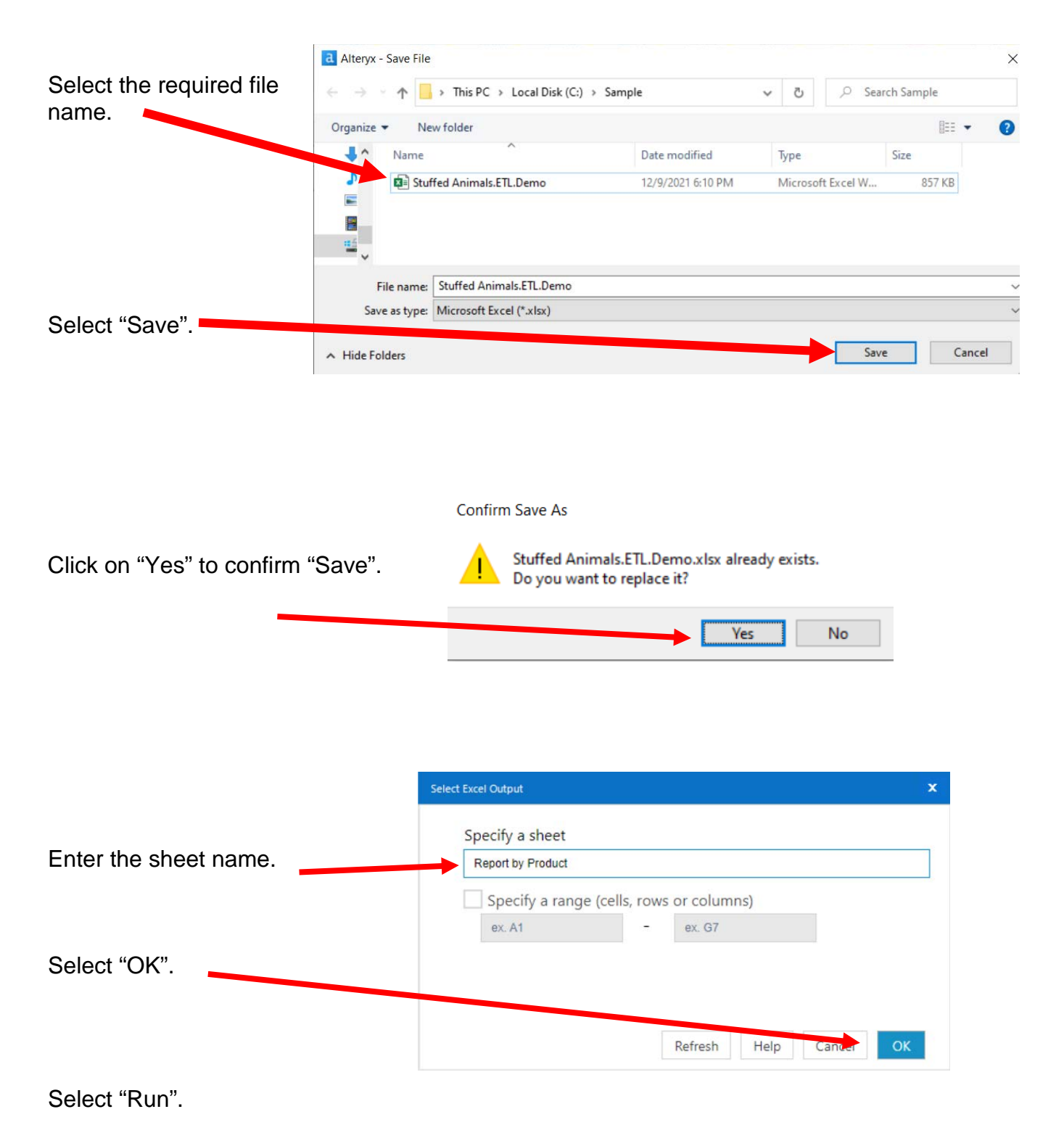

## Open the file in Excel.

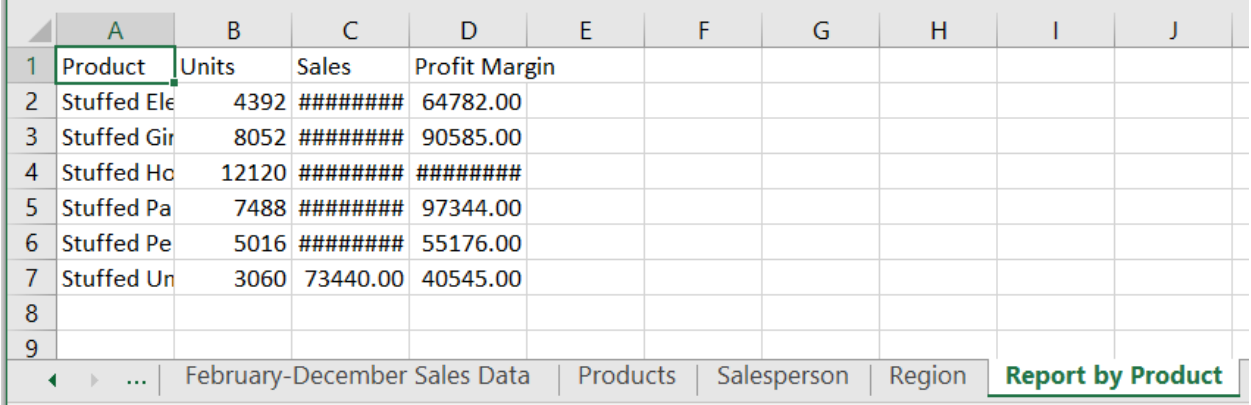

# Change the columns' widths and formats.

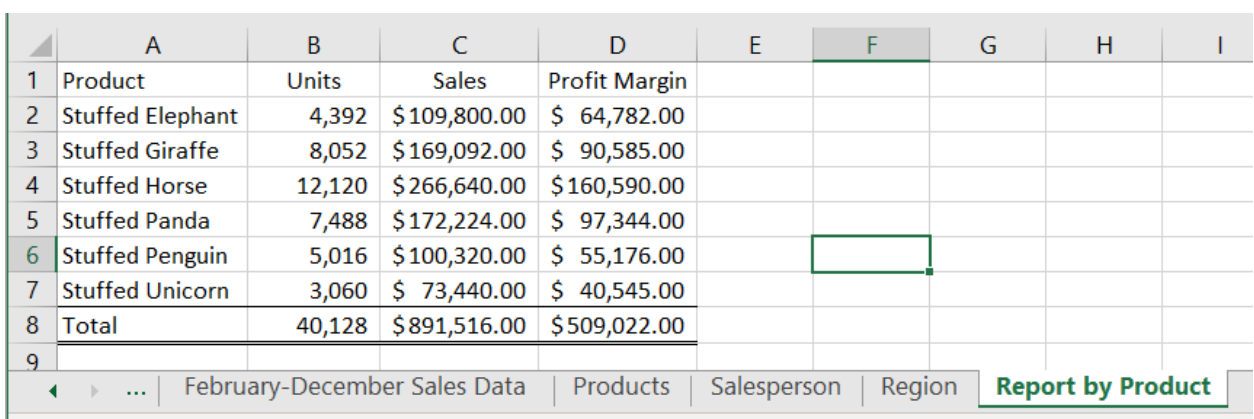

"Save" and "Close" the Excel file.

Return to Alteryx and select "Run" for the second time.

#### But, there is an error! The sheet already exits.

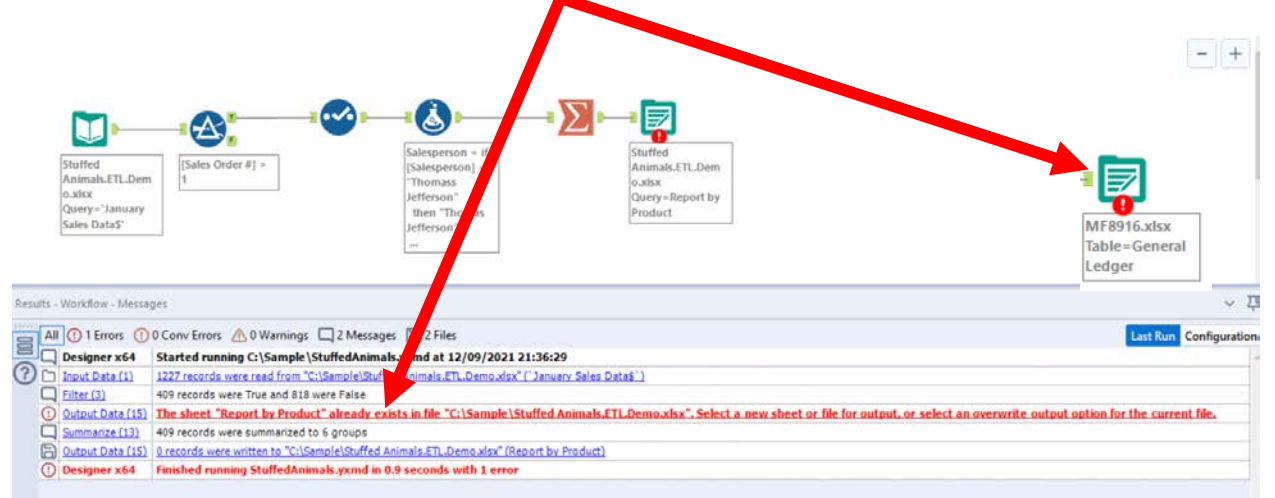

In the output Configuration area, select "Output Options" number 3.

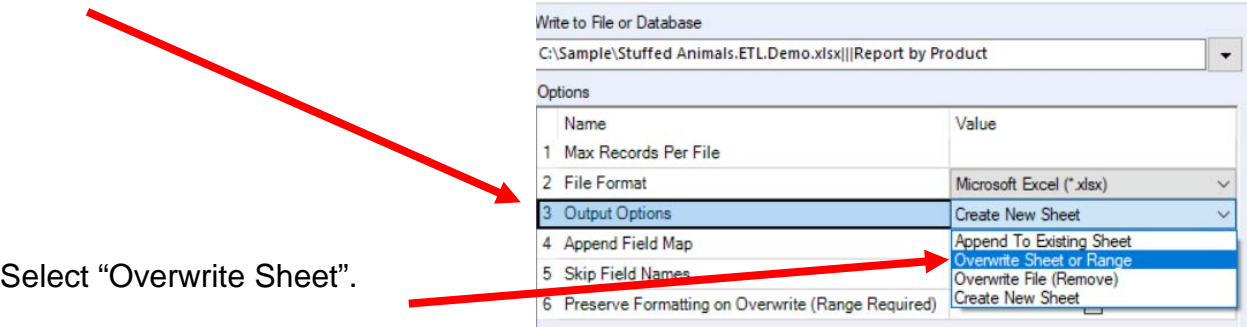

Select "Run".

Open the Excel file.

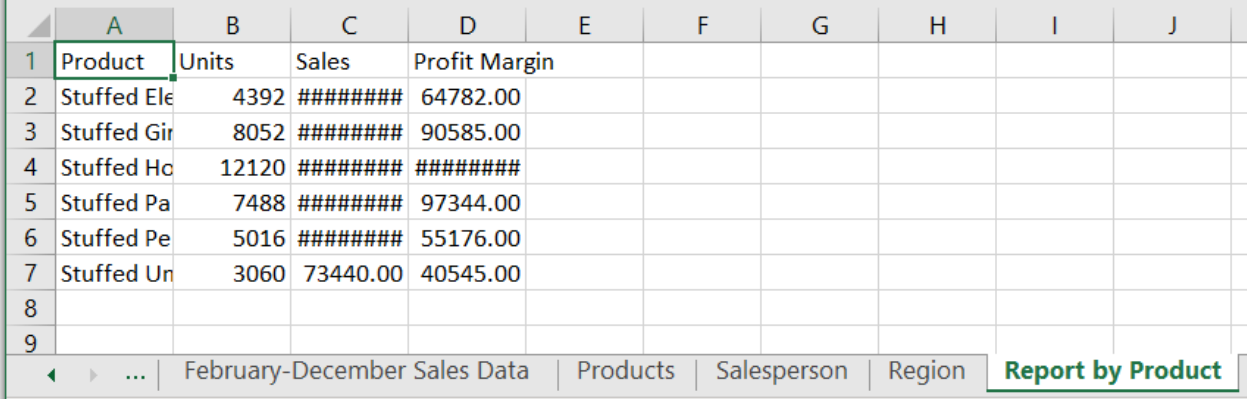

#### Alteryx CSA Single Stream

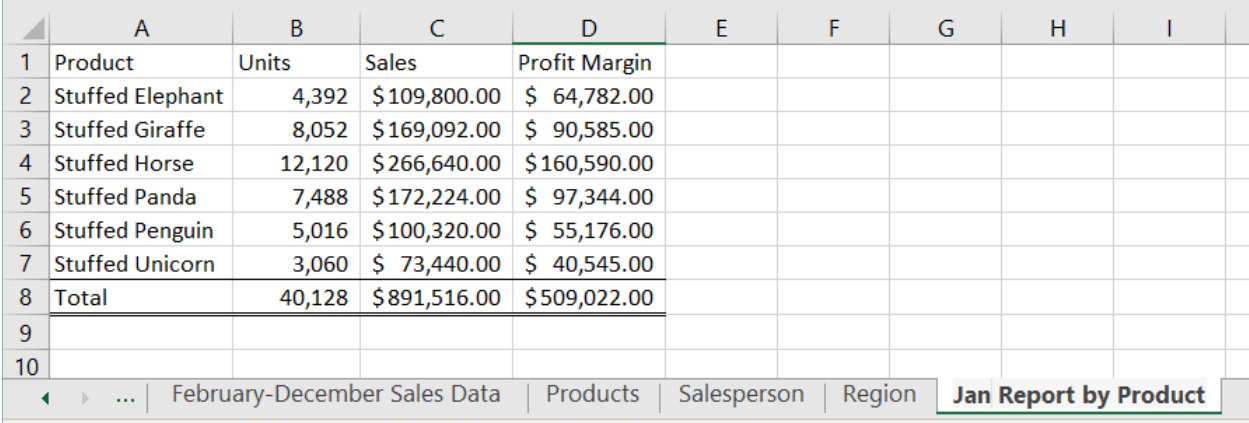

Reformat the Excel sheet and rename the formatted sheet "Jan Report by Product". When the Alteryx flow runs it will create a new unformatted sheet "Report by Product". The "Salesperson" report will summarize the data by "Salesperson #" with the salesperson's name attached for clarity. We now want to combine the fields with a space, a dash and another space between the two fields.

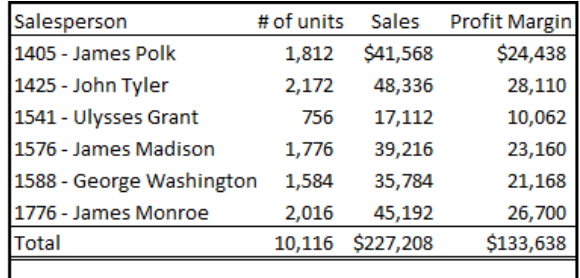

One field, "Salesperson #" is a numeric

field, while the other field, "Salesperson' is a string. It is easier to combine filed if they are both strings.

Select the third tool, the Select Tool from the flow.

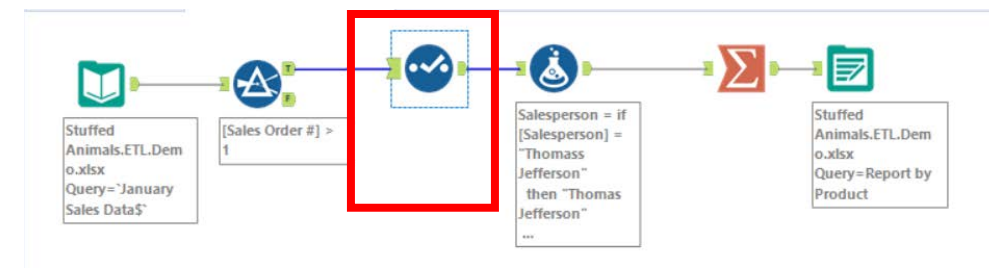

In the configuration section select the pull down in the "Type" column for the "Salesperson #" field and select "String".

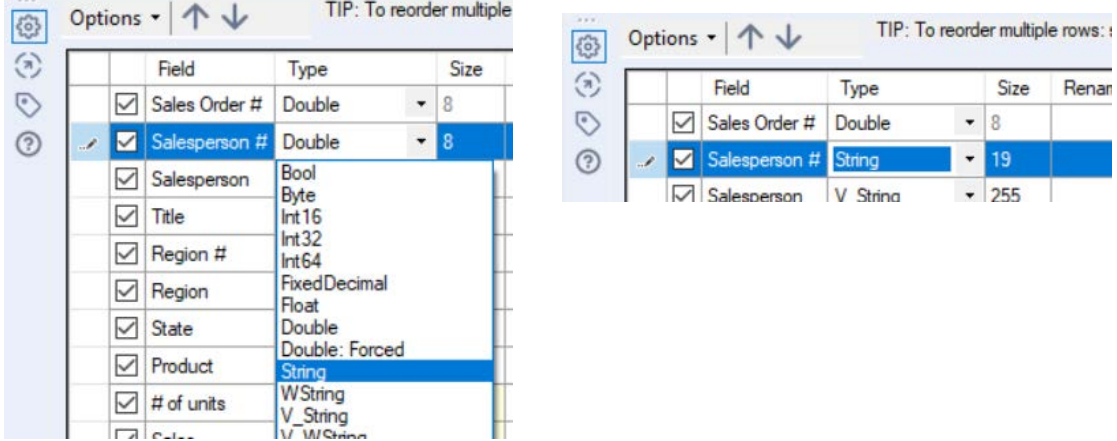

**Tool 7: Select Tool Formula:** We can now want to combine the fields "Salesperson #" and "Salesperson".

Drag a "**Formula Tool**" under the "**Running Balance Tool**" branching from the "**Formula Tool**" on the Canvas.

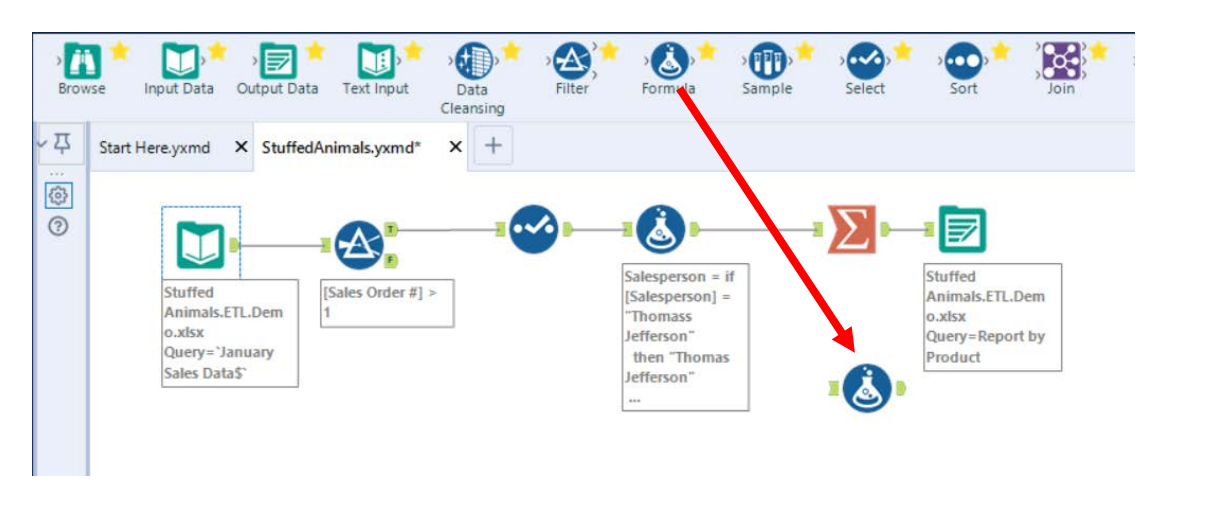

To connect the tools, drag from the outflow of the Tool 4, Formula Tool to the left inflow of the Tool 7, Formula tool.

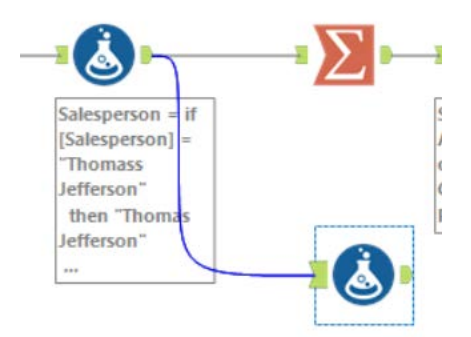

In the output Configuration area, click on the drop-down arrow of "Select Column".

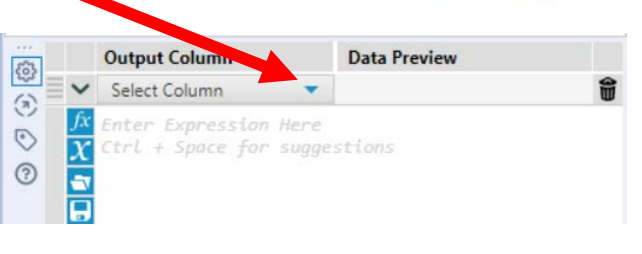

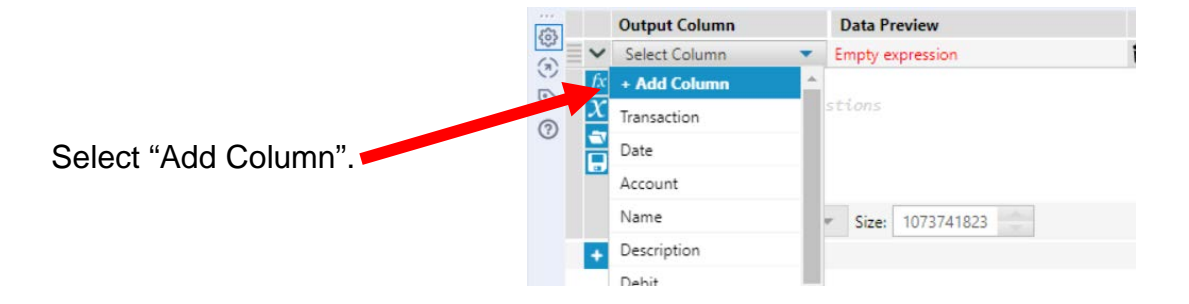

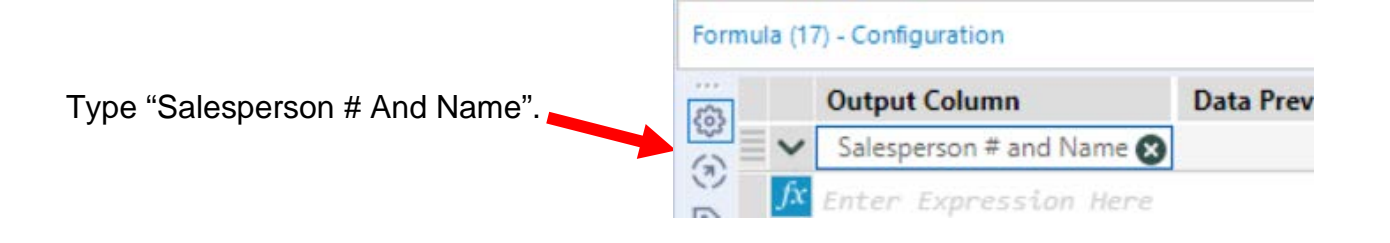

Type the following formula [Salesperson #]+" - "+[Salesperson]

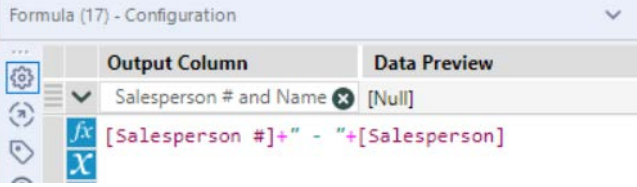

Select "Run".

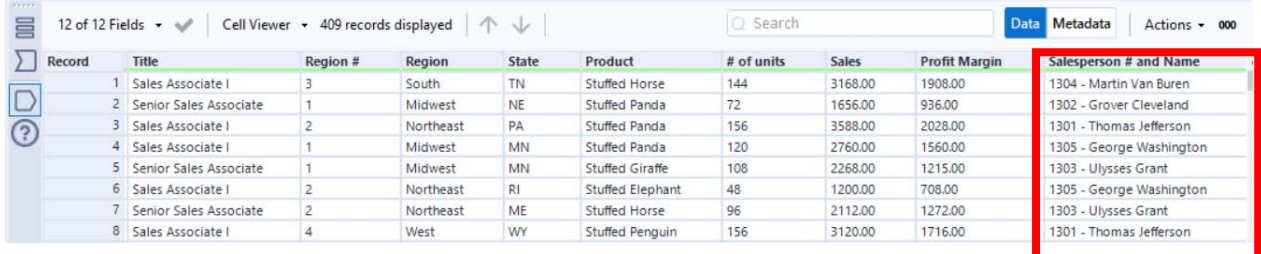

**Tool 8: Select Tool Summary:** We now want to create a "Salesperson Report".

Drag a "**Summary Tool**" **EXECU** to the right of the "**Formula Tool**" on the Canvas. The two will be connected automatically. The outflow from the tool on the left is the inflow to the one on the right.

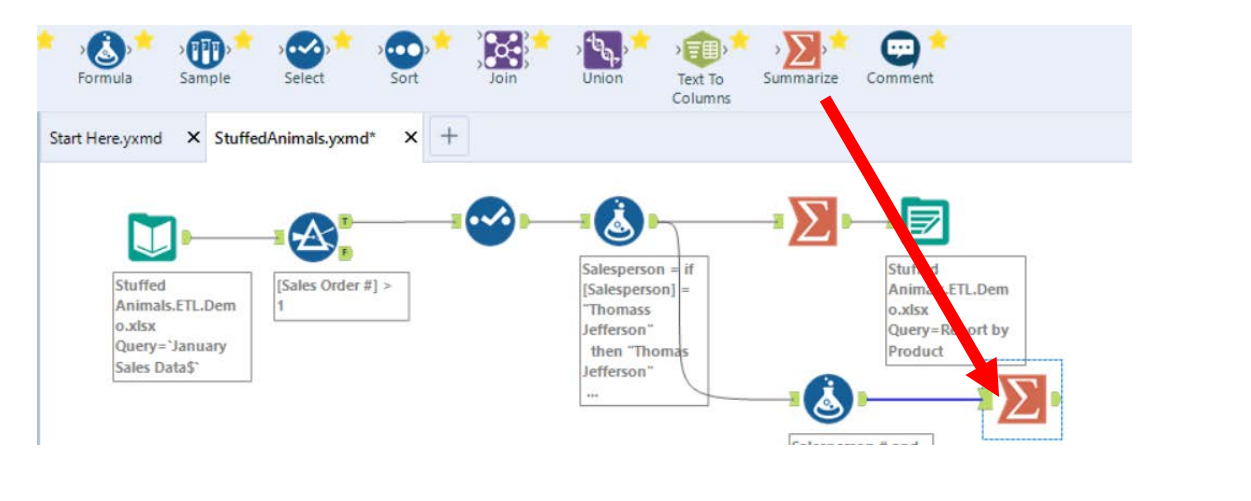

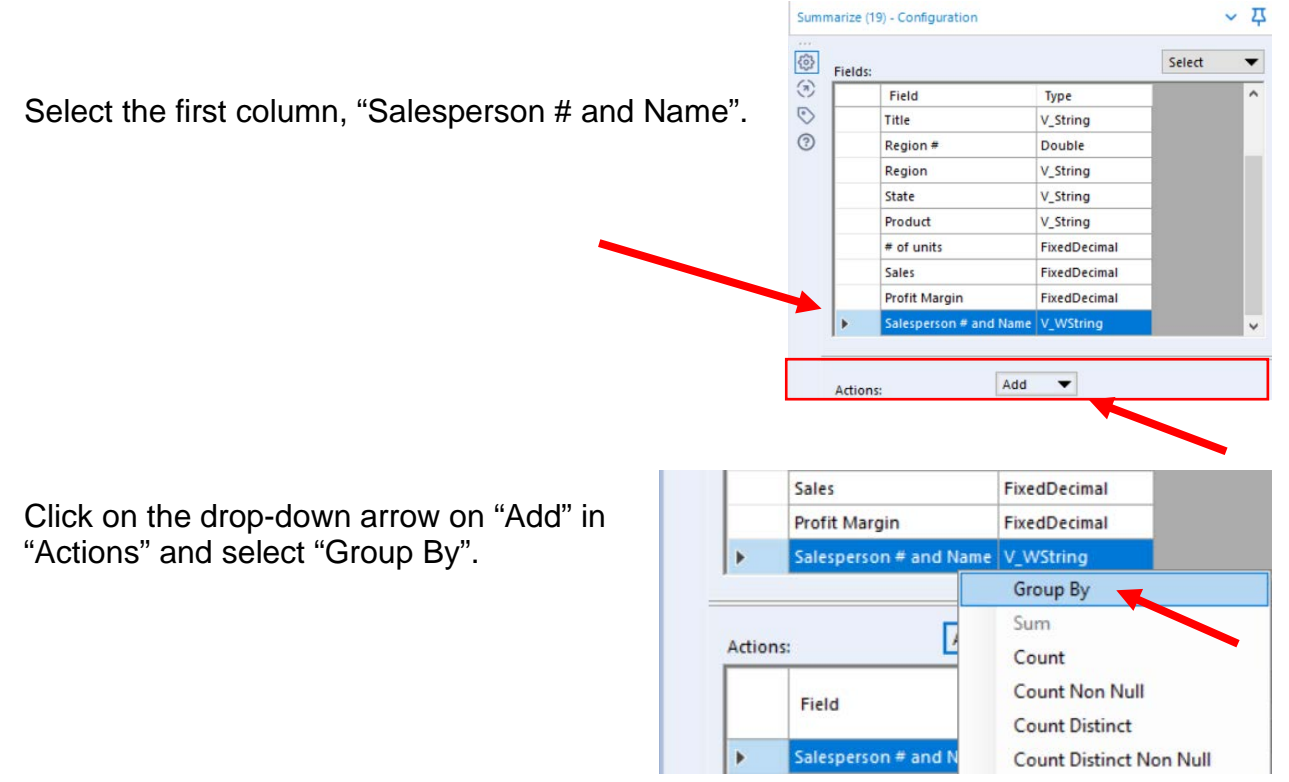

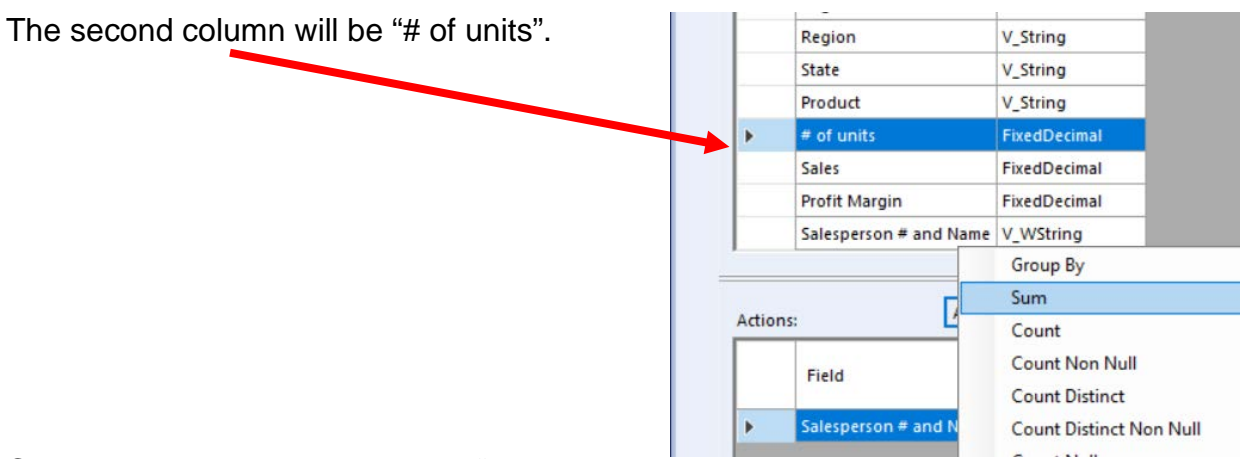

Click on the drop-down arrow on "Add" in "Actions" and select "Sum".

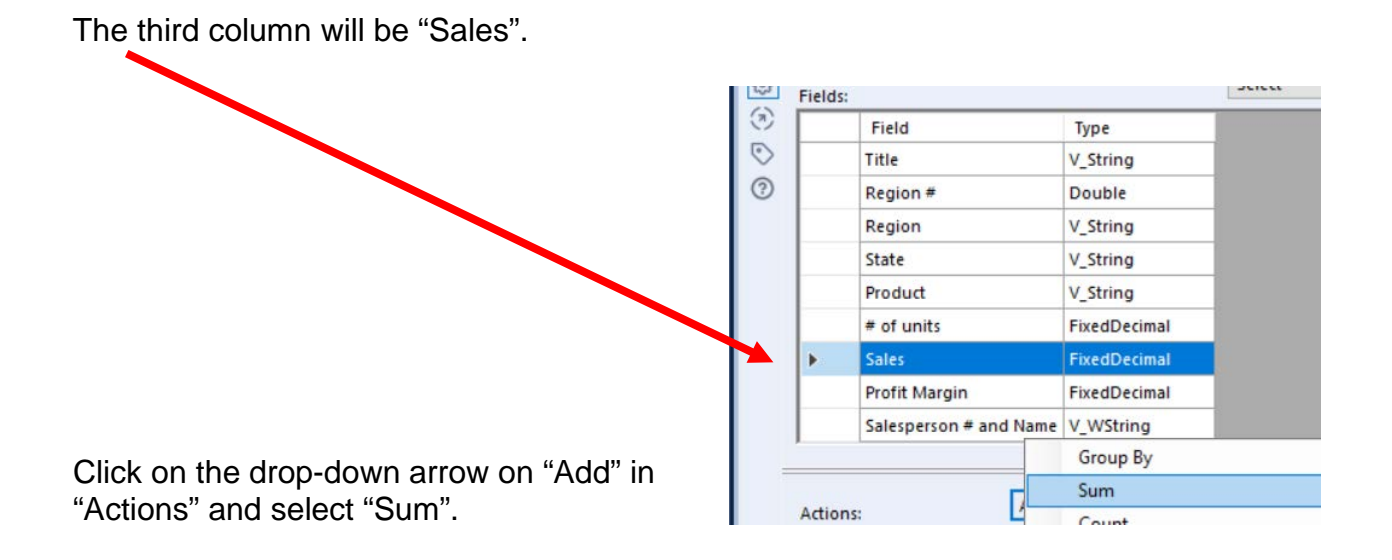

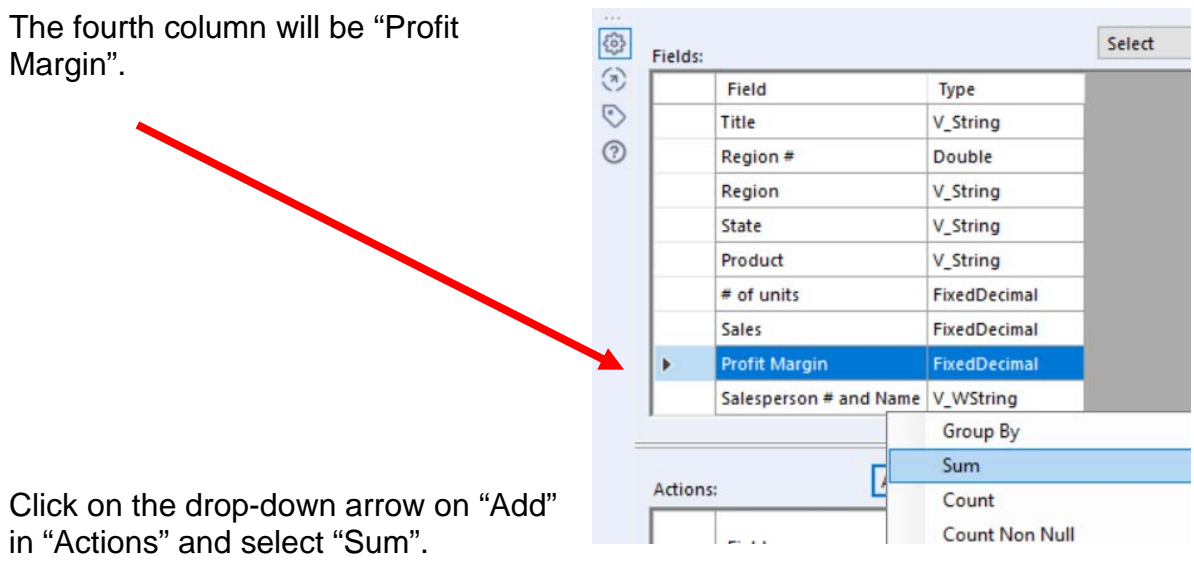

Select "Run".

And, the report is created, right click on the output arrow if nessacary.

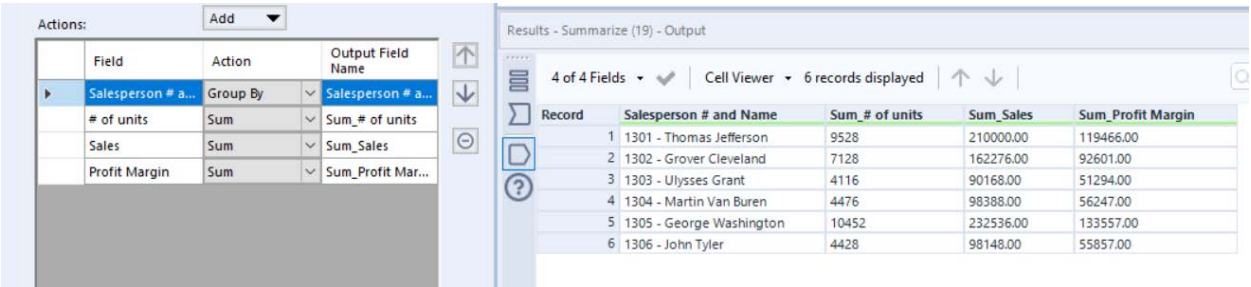

Change the "Output Field Names" and select "Run"

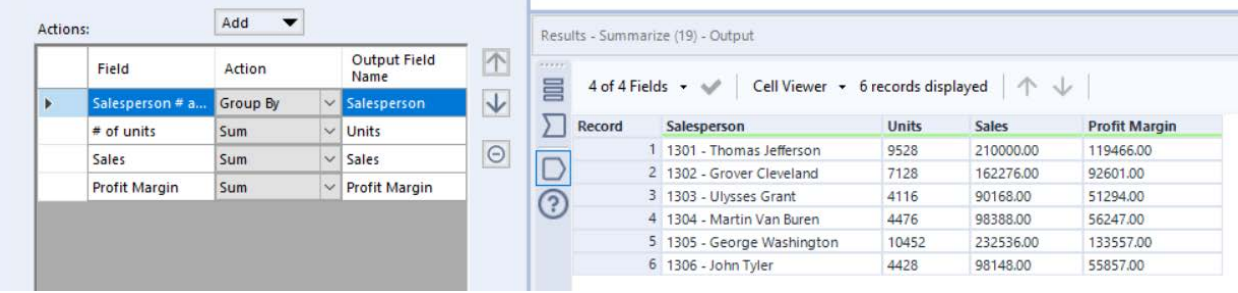

**Tool 9: Select Output Data Tool:** We now want to export the cleaned and assembled Salesperson Report to Excel.

Drag an "**Output Data Tool**" to the right of the "**Summary Tool**" on the Canvas. The two will be connected automatically. The outflow from the tool on the left is the inflow to the one on the right.

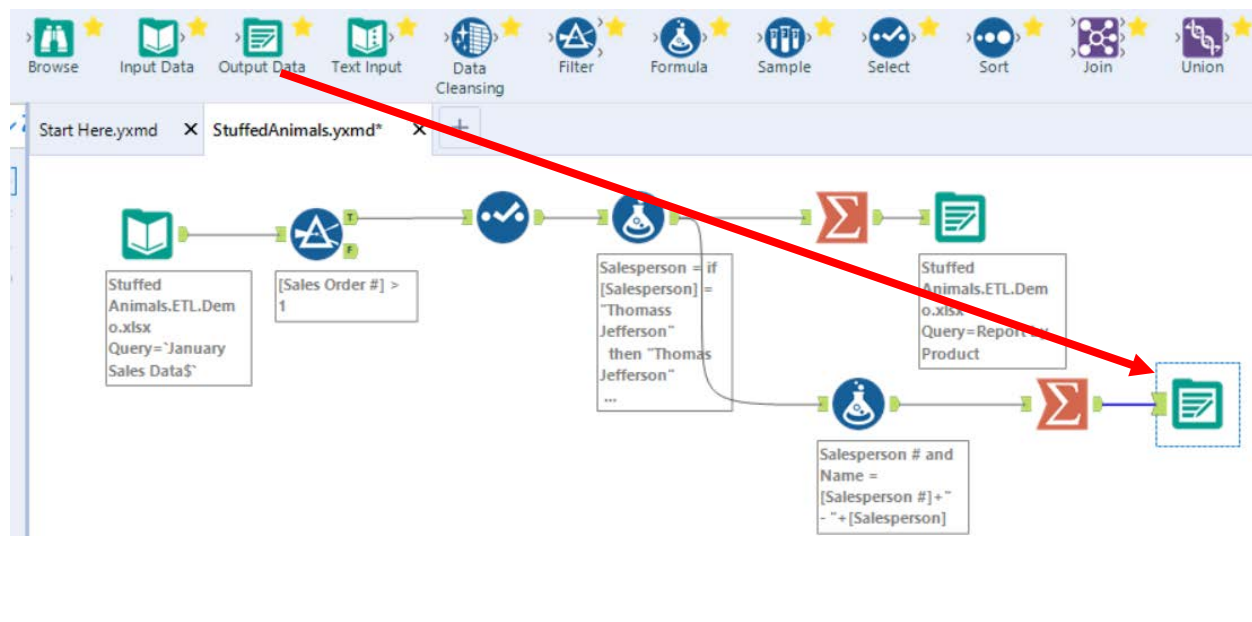

In the output Configuration area, select the drop-down arrow.

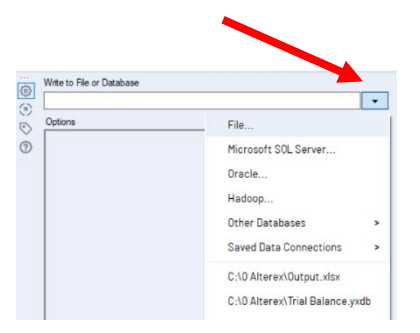

Select "File".

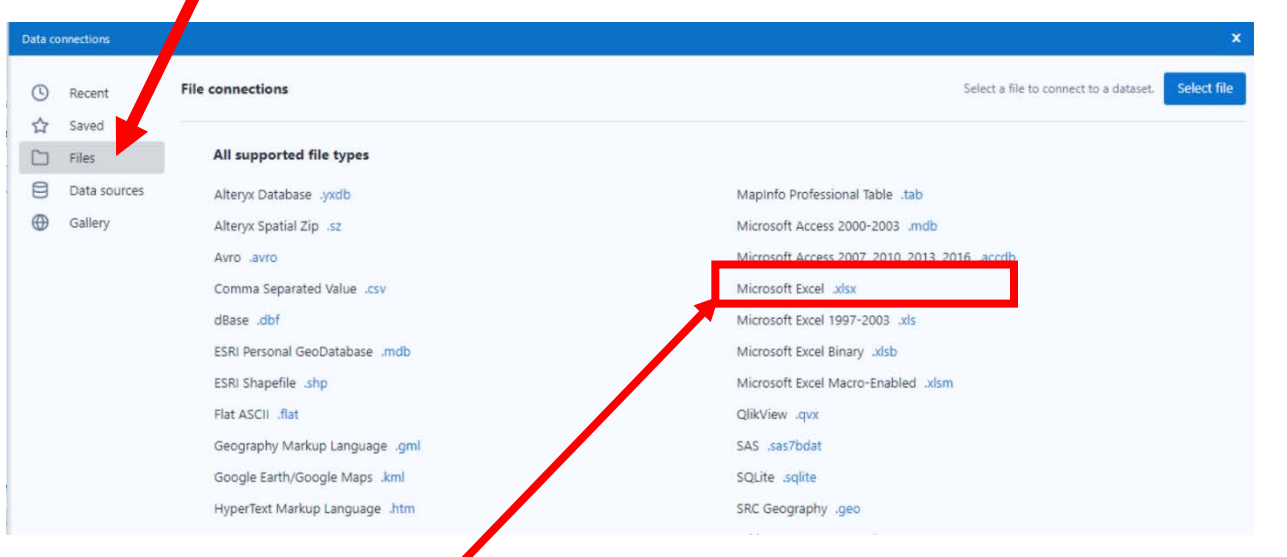

Select "Microsoft Excel .xlsx"

|                                   | <b>a</b> Alteryx - Save File                                                                             |                                        |                   |                   |                          | $\times$     |
|-----------------------------------|----------------------------------------------------------------------------------------------------|----------------------------------------|-------------------|-------------------|--------------------------|--------------|
| Select the required file<br>name. | This $PC \rightarrow Local Disk(C:) \rightarrow Sample$<br>$\leftarrow$<br>$\rightarrow$<br>$\checkmark$ |                                        |                   | Ō                 | Search Sample<br>$\circ$ |              |
|                                   | EE -<br>Organize -<br>New folder<br>$\bullet$                                                            |                                        |                   |                   |                          |              |
|                                   | $J \cap$<br>Name                                                                                         | $\wedge$                               | Date modified     | Type              | Size                     |              |
|                                   |                                                                                                    | Stuffed Animals.ETL.Demo               | 12/9/2021 6:10 PM | Microsoft Excel W | 857 KB                   |              |
|                                   | 槛<br>File name:                                                                                          | Stuffed Animals.ETL.Demo               |                   |                   |                          | $\checkmark$ |
| Select "Save".                    |                                                                                                    | Save as type: Microsoft Excel (*.xlsx) |                   |                   |                          | $\checkmark$ |
|                                   | $\land$ Hide Folders                                                                                     |                                        |                   |                   | Save                     | Cancel       |
|                                   |                                                                                                    |                                        |                   |                   |                          |              |

#### Confirm Save As

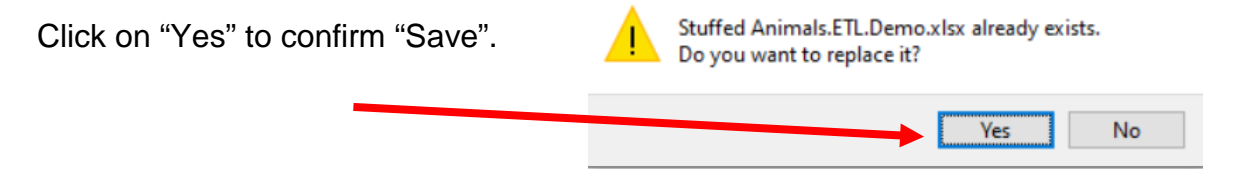

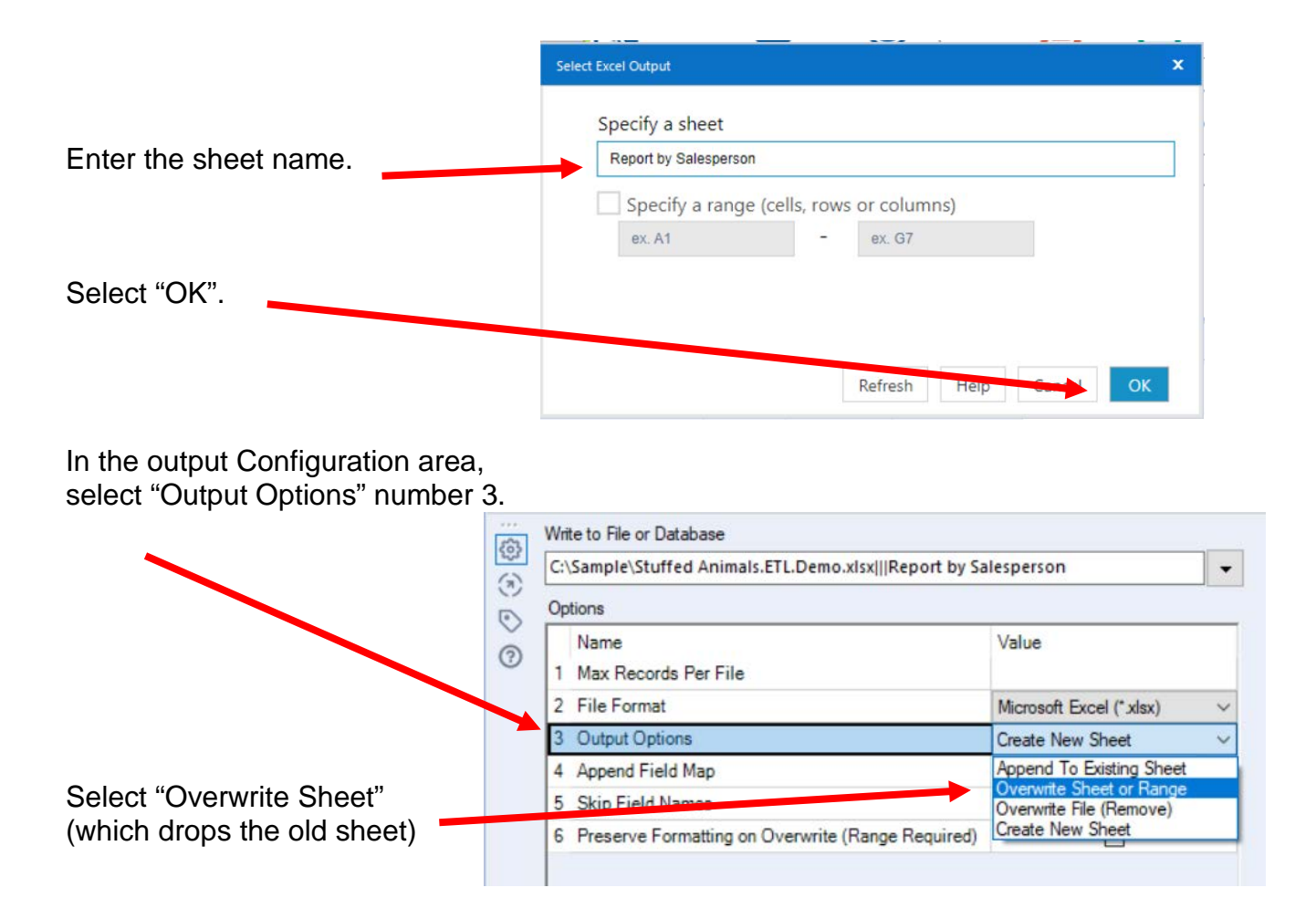

#### Select Run Open the Excel file

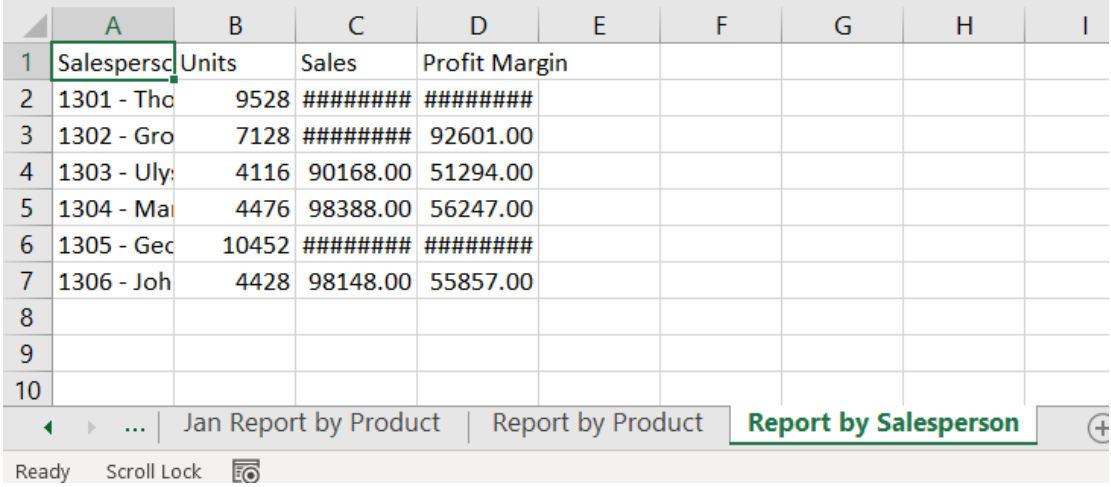

Change the format and rename the sheet so the format changes are not lost, save, close Excel and return to Alteryx.

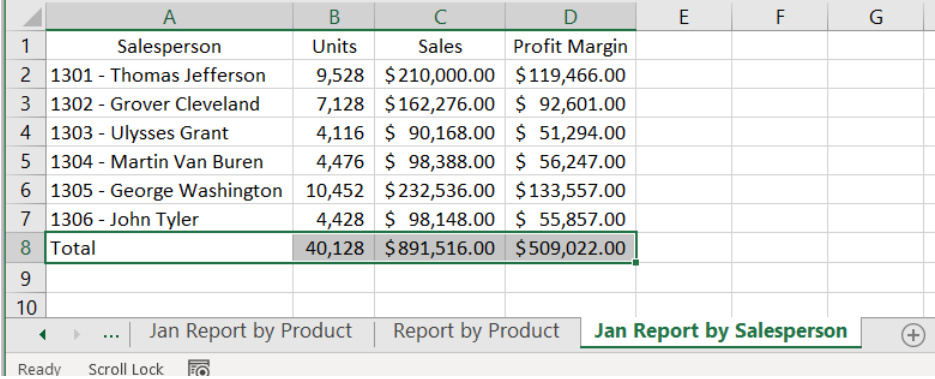

The canvas is very busy looking because of the annotations.

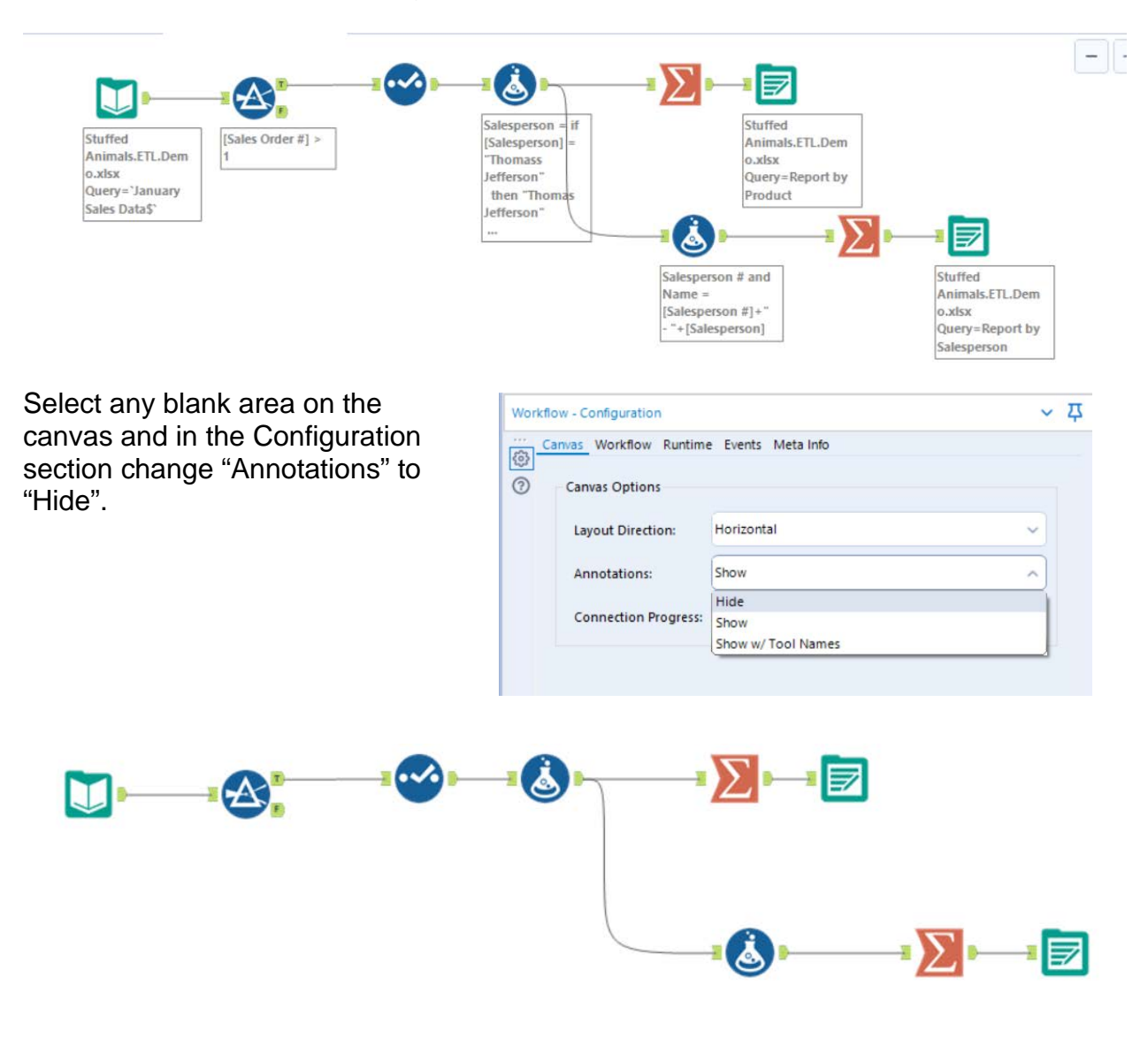

Alteryx CSA Single Stream

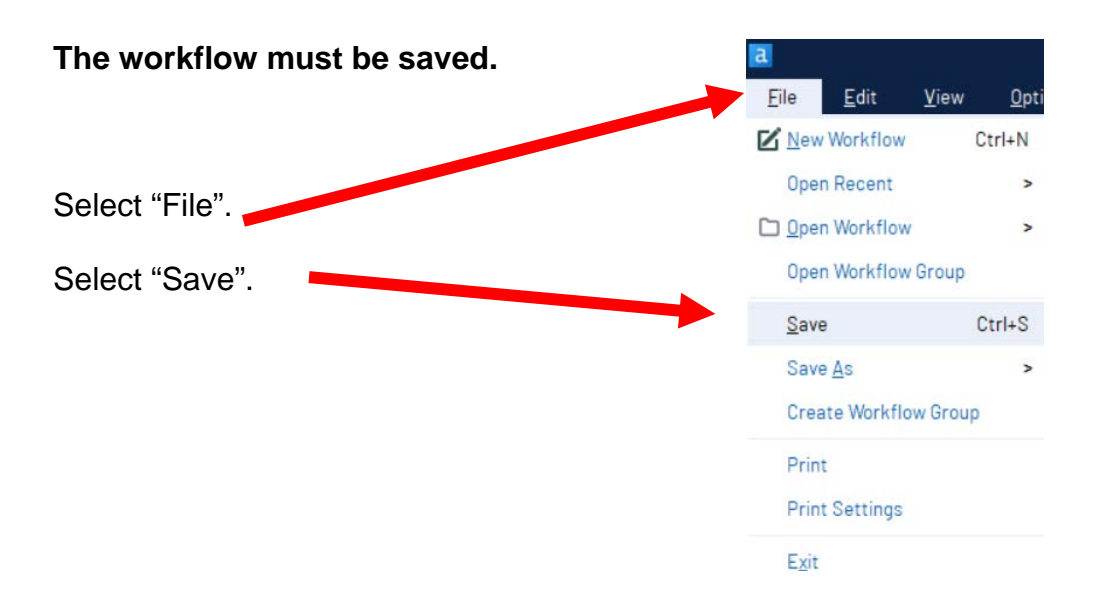

**Export the workflow and the related input files so that the project can be completed on another computer or uploaded to the web.**

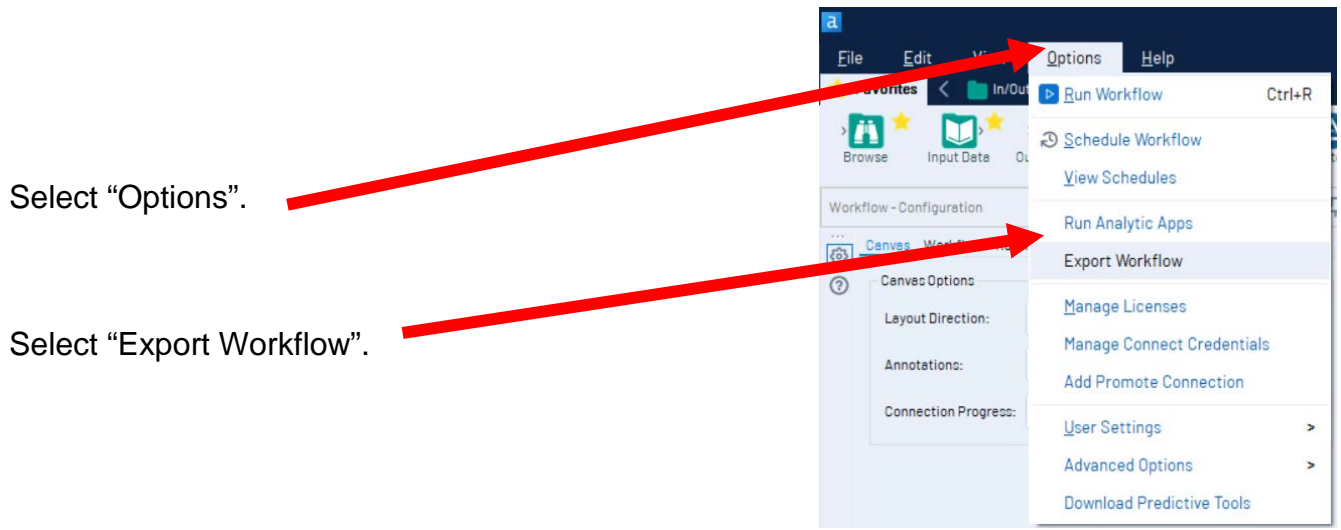

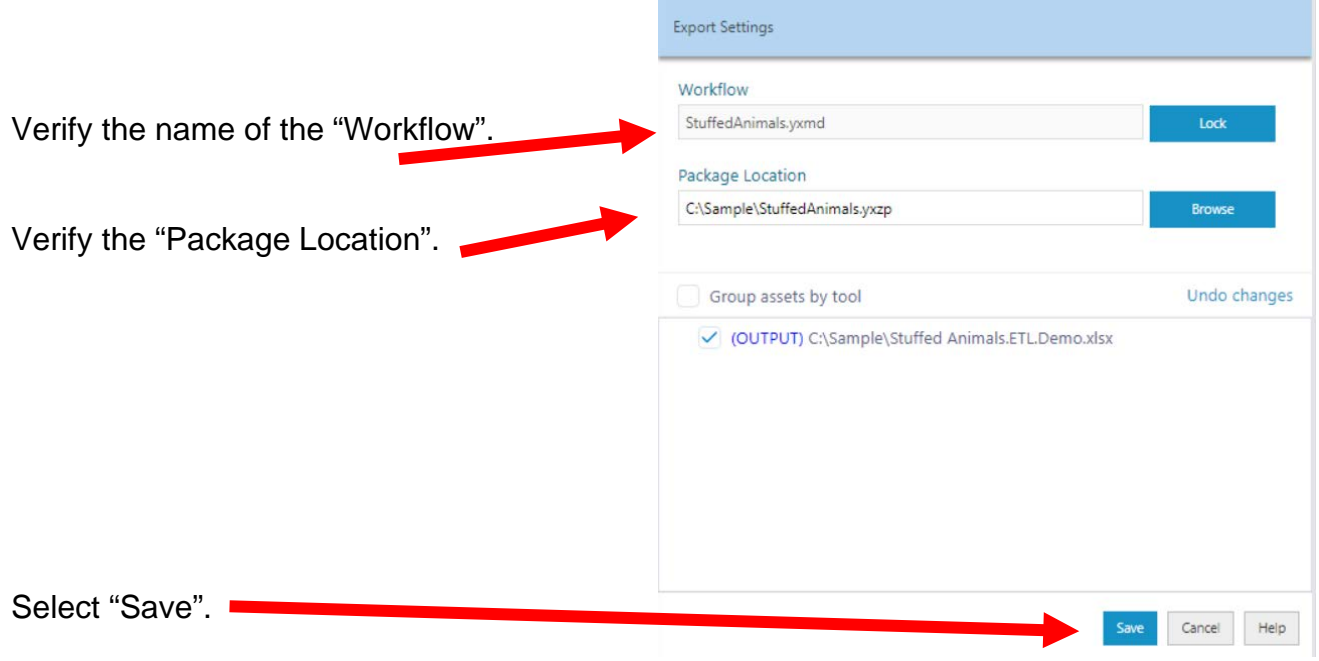

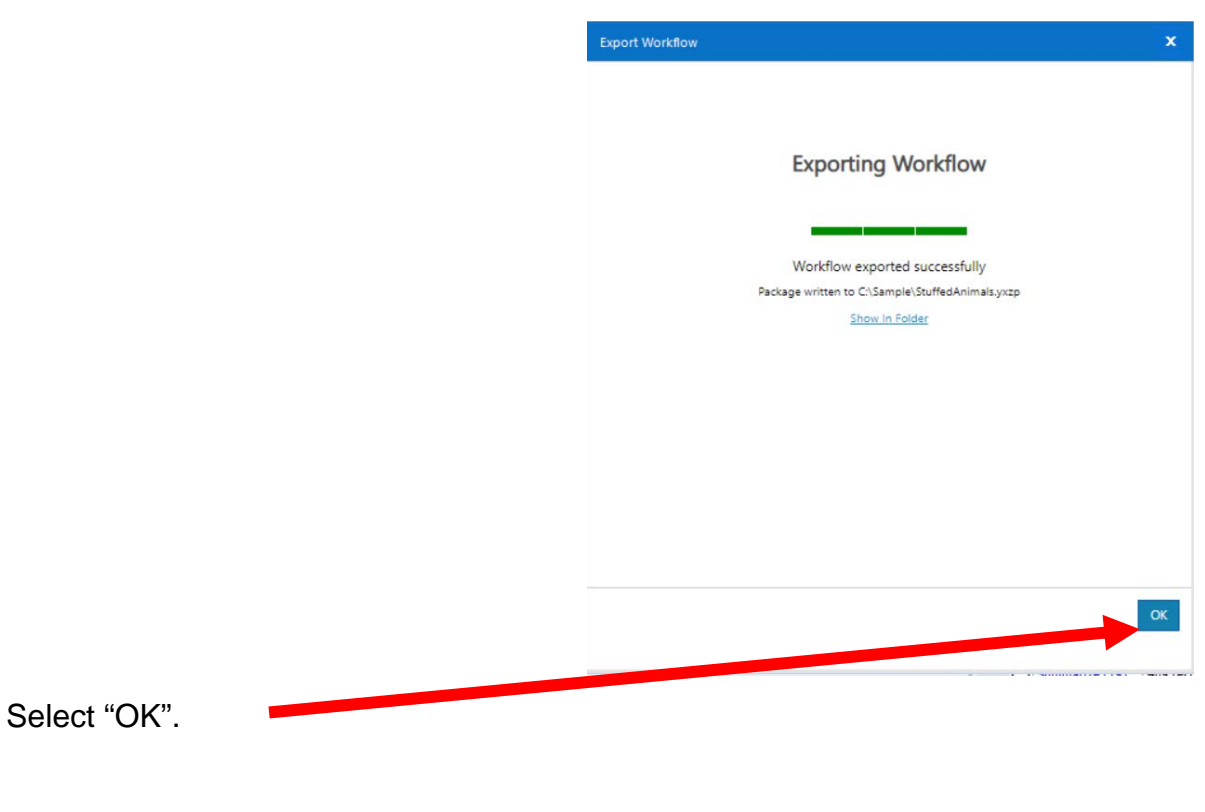

Close Alteryx

Part 1 37